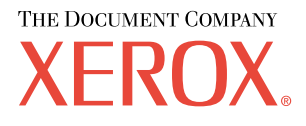

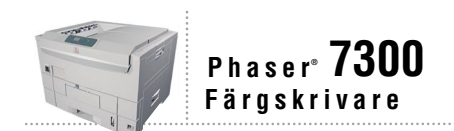

# Nätverksguide

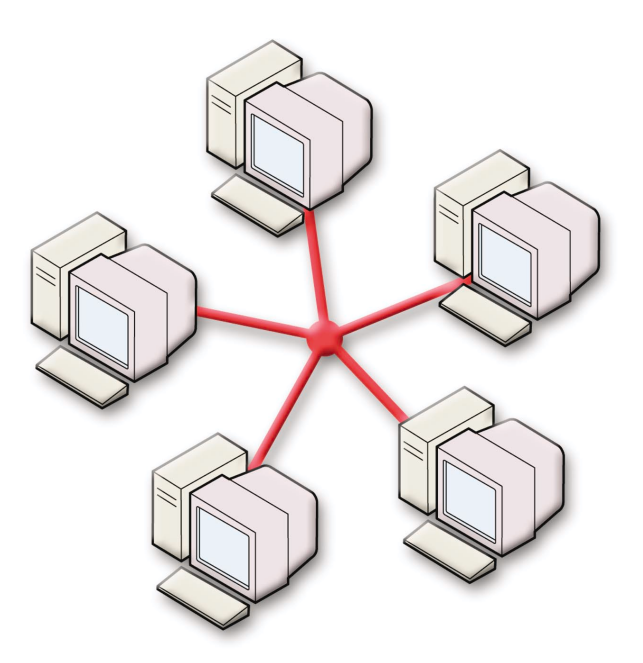

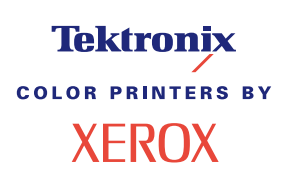

Copyright © 2002, Xerox Corporation. Med ensamrätt. Rättigheterna för opublicerat material skyddas av de upphovsrättslagar som gäller i USA. Innehållet i den här publikationen får inte reproduceras i någon form utan tillåtelse från Xerox Corporation.

Upphovsrätten innefattar allt material och all information som är upphovsrättsskyddad enligt lag eller i enlighet med detta avtal. Detta avser också, utan begränsningar, det material som genereras av programvaran och som visas på bildskärmen, såsom format, mallar, ikoner, skärmbilder, utseende osv.

XEROX®, The Document Company®, det stiliserade X-et, CentreWare®, DocuPrint®, Made For Each Other®, Phaser®, PhaserShare®, TekColor®-ikonen och WorkSet® är registrerade varumärken som tillhör Xerox Corporation. infoSMART™, PhaserPort™, PhaserPrint™, PhaserSMART™, PhaserSym™, PhaserTools™ och namnet TekColor™ är varumärken som tillhör Xerox Corporation.

Adobe®, Acrobat®, Acrobat® Reader®, Illustrator®, PageMaker®, Photoshop®, PostScript®, ATM®, Adobe Garamond®, Birch®, Carta®, Mythos®, Quake® och Tekton® är registrerade varumärken och Adobe Jenson™, Adobe Brilliant Screens™ technology och IntelliSelect™ är varumärken som tillhör Adobe Systems Incorporated eller deras dotterbolag som kan vara registrerade i vissa områden.

Apple®, LaserWriter®, LocalTalk®, Macintosh®, Mac® OS, AppleTalk®, TrueType2®, Apple Chancery®, Chicago®, Geneva®, Monaco® och New York® är registrerade varumärken och QuickDraw™ är ett varumärke som tillhör Apple Computer Incorporated.

Marigold™ och Oxford™ är varumärken som tillhör AlphaOmega Typography.

Avery™ är ett varumärke som tillhör Avery Dennison Corporation.

PCL® och HP-GL® är registrerade varumärken som tillhör Hewlett-Packard Corporation.

Hoefler Text är utformat av Hoefler Type Foundry.

ITC Avant Guard Gothic®, ITC Bookman®, ITC Lubalin Graph®, ITC Mona Lisa®, ITC Symbol®, ITC Zapf Chancery® och ITC Zapf Dingbats® är registrerade varumärken som tillhör International Typeface Corporation.

Bernhard Modern™, Clarendon™, Coronet™, Helvetica™, New Century Schoolbook™, Optima™, Palatino™, Stempel Garamond™, Times™ och Univers™ är varumärken som tillhör Linotype-Hell AG och/eller dess dotterbolag.

MS-DOS® och Windows® är registrerade varumärken som tillhör Microsoft Corporation.

Wingdings™ i TrueType®-format är en produkt som tillhör Microsoft Corporation. WingDings är ett varumärke som tillhör Microsoft Corporation och TrueType är ett registrerat varumärke som tillhör Apple Computer, Inc.

Albertus™, Arial™, Gill Sans™, Joanna™ och Times New Roman™ är varumärken som tillhör Monotype Corporation.

Antique Olive® är ett registrerat varumärke som tillhör M. Olive.

Eurostile™ är ett varumärke som tillhör Nebiolo.

Novell® och NetWare® är registrerade varumärken som tillhör Novell, Incorporated.

Sun® och Sun Microsystems® är registrerade varumärken som tillhör Sun Microsystems, Incorporated. SPARC® är ett registrerat varumärke som tillhör SPARC International, Incorporated. SPARCstation(tm) är ett varumärke som tillhör SPARC International, Incorporated, exklusivt licensierat till Sun Microsystems, Incorporated.

UNIX® är ett registrerat varumärke i USA och andra länder, licensierat exklusivt genom X/Open Company Limited.

Xerox Corporation är ENERGY STAR®-partner, och den här produkten uppfyller ENERGY STAR-riktlinjerna för energispardrift. Namnet och logotypen ENERGY STAR är märken som är registrerade i USA.

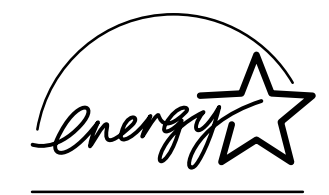

Den här produkten använder kod för SHA-1 skriven av John Halleck och används med tillstånd av honom.

Produkten innehåller en implementering av LZW som är licensierat under amerikanskt patent 4 558 302.

Andra märken är varumärken eller registrerade varumärken som tillhör de företag till vilka de är knutna.

PANTONE®-färger som genereras av färgskrivaren Phaser 7300 är processimuleringar av tre och/eller fyra färger och stämmer eventuellt inte överens med de färgstandarder som har fastställts av PANTONE. Använd aktuella PANTONE-färgreferenser för korrekta färger.

PANTONE:s färgsimuleringar kan endast erhållas för den här produkten om du använder godkända programvarupaket som licensierats av Pantone. Kontakta Pantone, Inc. för en aktuell lista över kvalificerade licenshavare.

# **Innehåll**

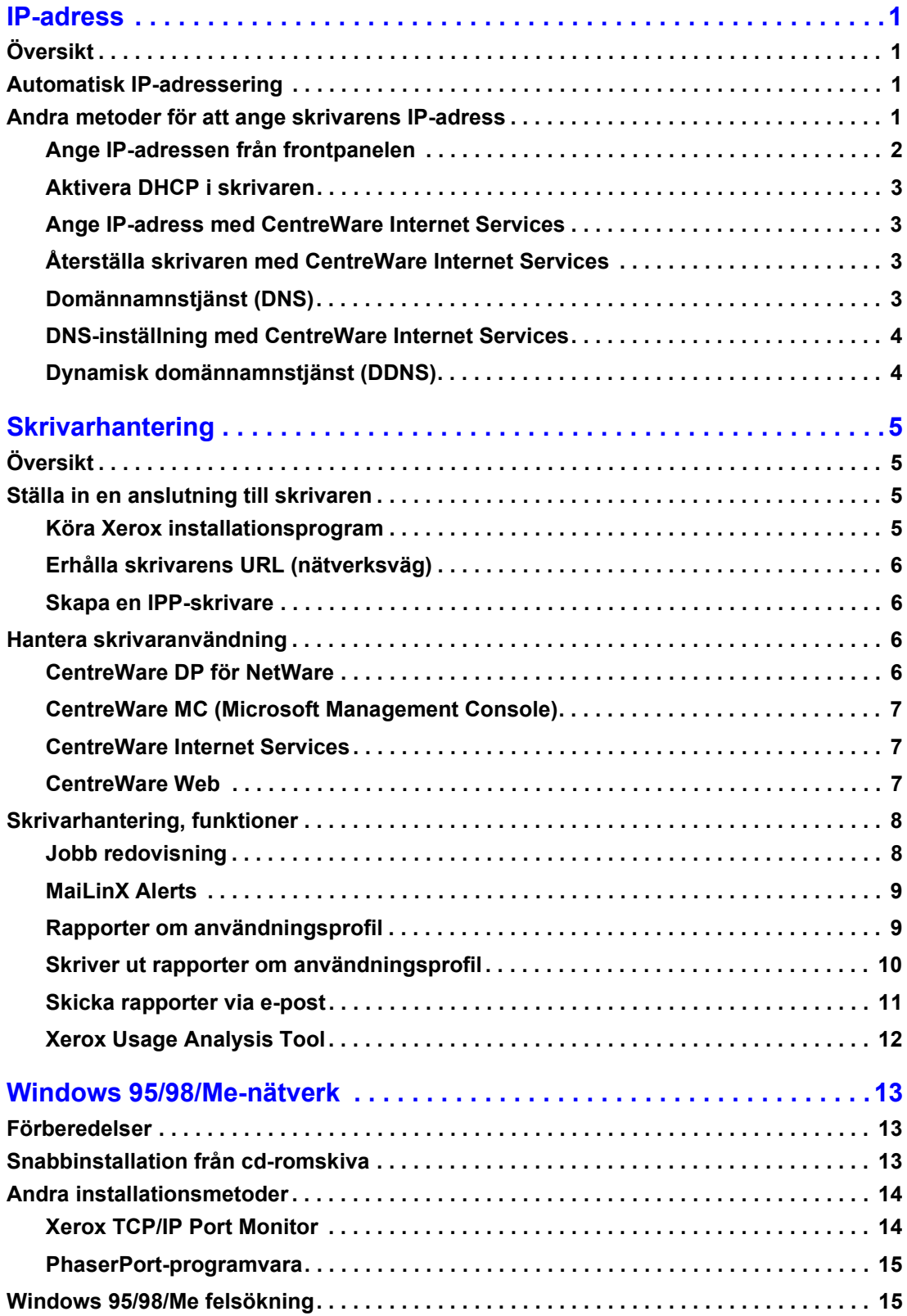

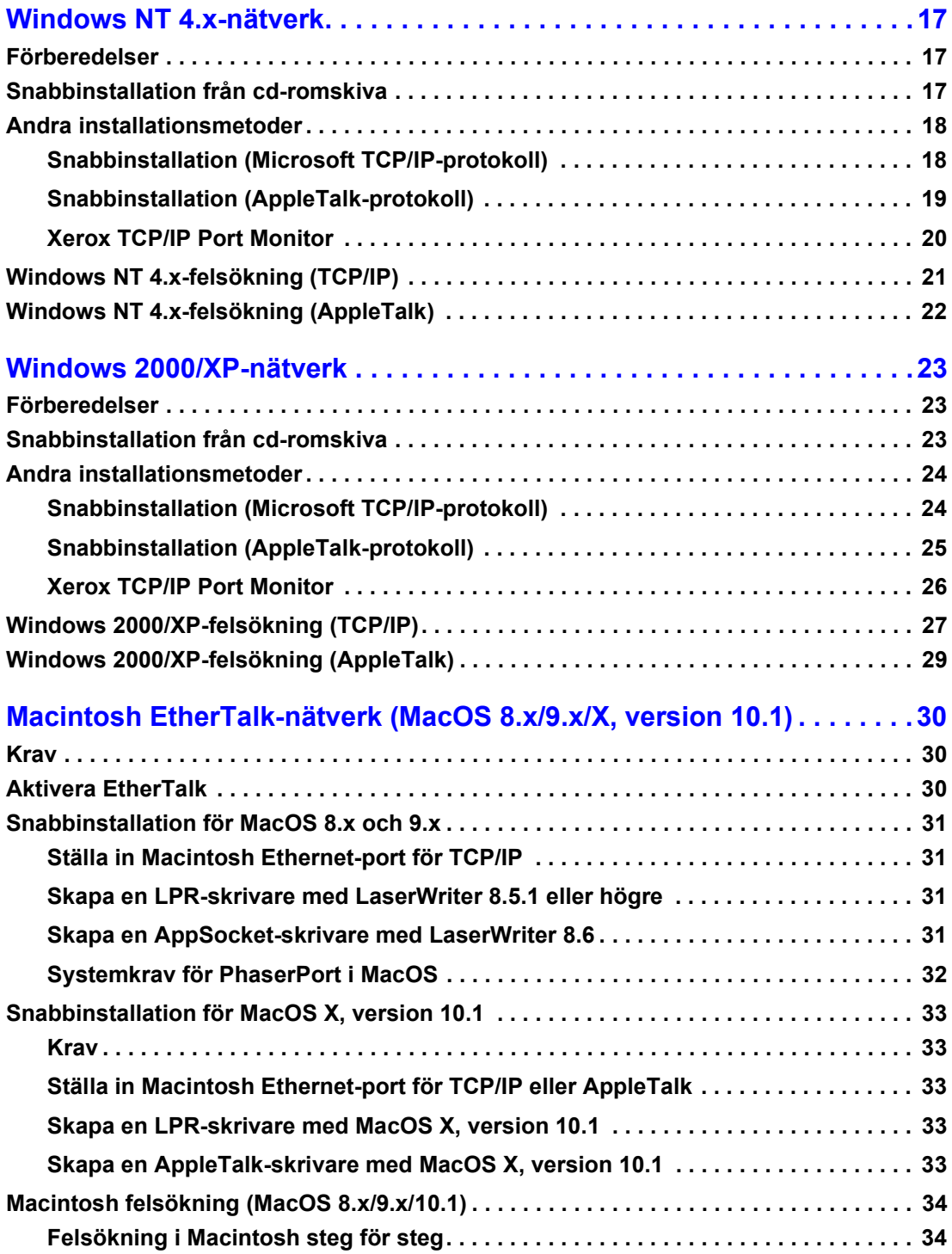

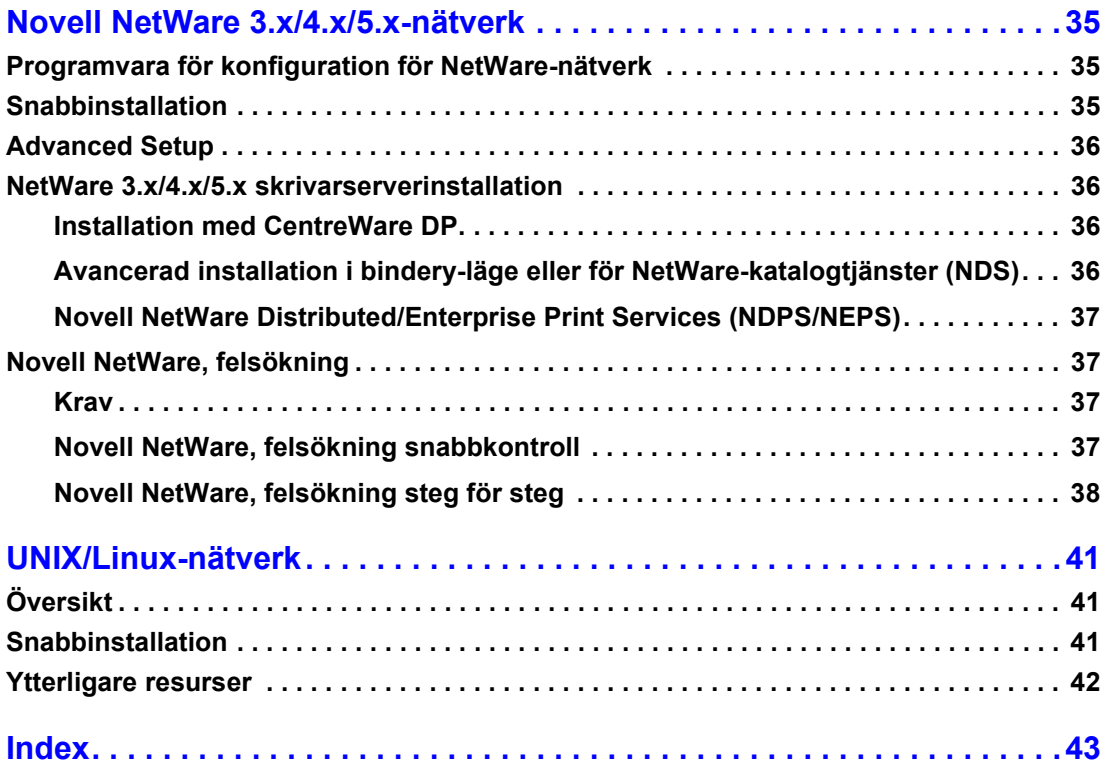

# <span id="page-5-0"></span>**IP-adress**

# <span id="page-5-1"></span>**Översikt**

En Internetprotokolladress (IP-adress) krävs för att identifiera din skrivare i ett nätverk. Använd instruktionerna i det här avsnittet när du ställer in IP-adressen för din skrivare.

- [Automatisk IP-adressering se sida 1.](#page-5-2)
- [Andra metoder för att ange skrivarens IP-adress se sida 1.](#page-5-3)
- [Dynamisk domännamnstjänst \(DDNS\) se sida 4.](#page-8-1)

Andra avsnitt i *Nätverkshandboken* innefattar installationssteg för specifika operativsystem.

# <span id="page-5-6"></span><span id="page-5-2"></span>**Automatisk IP-adressering**

Xerox installationsprogram för Windows ställer in skrivarens IP-adress förutsatt att:

- Skrivaren är ansluten till ett nätverk.
- TCP/IP finns installerat och konfigurerat på klientdatorn.
- <span id="page-5-4"></span>■ IP-adressen inte redan har tilldelats, t.ex. från skrivarens frontpanel eller DHCP (Dynamic Host Configuration Protocol). DHCP är ett system där nätverksservrar dynamiskt kan allokera IP-adresser. Skrivaren är en DHCP-klient. När skrivaren har återställts, får den en IP-adress från DHCP-servern.

Under installationen kan du antingen acceptera adressen som tilldelats automatiskt eller tilldela en annan adress. I små nätverk fungerar oftast den adress som tilldelats automatiskt. Kontakta din nätverksadministratör för att ta reda på om den föreslagna adressen fungerar i ett större nätverk.

### <span id="page-5-5"></span><span id="page-5-3"></span>**Andra metoder för att ange skrivarens IP-adress**

Du kan ange skrivarens IP-adress med någon av metoderna nedan:

- Frontpanel.
- DHCP
- CentreWare Internet Services är ett verktyg för skrivarhantering och support som använder Internet-teknik. Med hjälp av programvaran CentreWare IS kan du se skrivarstatus och hantera skrivaren över ett TCP/IP-nätverk med en webbläsare.
- <span id="page-5-7"></span>■ För UNIX använder du ett skalskript från Xerox för att förbereda en konfigurationsfil. När filen skickas till skrivaren, lagras IP-adressinformationen i skrivarens minne, där skrivaren läser den när den startats om.

<span id="page-6-5"></span>■ PostScript-verktygsfiler kan användas hos värdar som inte har BOOTP eller DHCP— se Viktigt-filen på **cd-romskivan Skrivarinstallation och verktyg.** Filen Viktigt finns i *UTILS*-katalogen på **cd-romskivan Skrivarinstallation och verktyg;** Macintosh-filenViktigt finns i mappen *Nätverksverktyg.*

#### **Obs!**

<span id="page-6-3"></span>När två eller fler metoder för IP-adresser används, används den första adressen som skrivaren får tillgång till.

#### **Information som krävs för IP-adressering**

<span id="page-6-4"></span>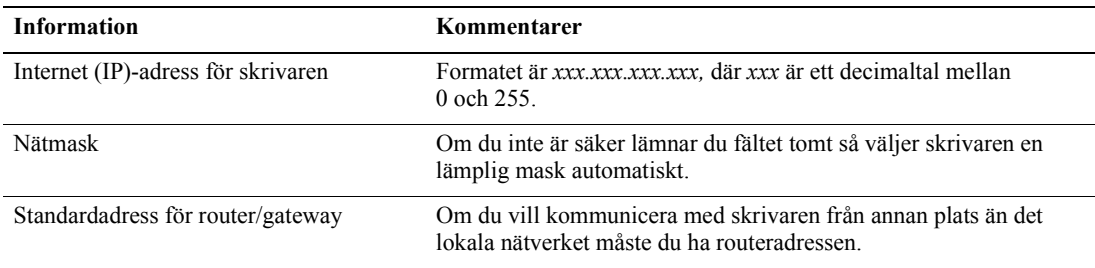

#### <span id="page-6-2"></span><span id="page-6-1"></span><span id="page-6-0"></span>**Ange IP-adressen från frontpanelen**

Information om hur du använder frontpanelen finns i avsnittet *Frontpanel* i *Funktionsguiden* på **cd-romskivan Interaktiv dokumentation.**

#### **Obs!**

DHCP måste stå på **AV** innan du kan ange IP-adressen från skrivarens frontpanel.

- **1.** Markera **Meny** och tryck på tangenten **OK.**
- **2.** Tryck på tangenten **Ned-pil** och bläddra till **Anslutningsinställningsmeny** och tryck på tangenten **OK.**
- **3.** Bläddra till **TCP/IP-adressmeny** med hjälp av **Ned-pil** och tryck på tangenten **OK.**
- **4.** Bläddra till **TCP/IP-adress** med hjälp av **Upp-pil** eller **Ned-pil** och tryck på tangenten **OK.**
- **5.** Kontrollera antalet tecken i IP-adresserna. Det bör vara 12 tecken. IP-adresser anges i formatet *xxx.xxx.xxx.xxx*, där varje segment representerar ett nummer mellan 0 och 255.
- **6.** Med tangenterna **Upp-pil** eller **Ned-pil** bläddrar du till rätt nummer för det första segmentet I adressen. Tryck på tangenten **OK** om du accepterar segmentet.
- **7.** Upprepa steg 6 för varje återstående segment.
- **8.** Bläddra till **TCP/IP-nätmask** med hjälp av **Upp-pil** eller **Ned-pil.**
- **9.** Med tangenterna **Upp-pil** eller **Ned-pil** bläddrar du till rätt nummer för det första segmentet I adressen. Tryck på tangenten **OK** om du accepterar segmentet.
- **10.** Upprepa steg 9 för varje återstående segment.
- **11.** Bläddra till **TCP/IP-gateway** med hjälp av tangenterna **Upp-pil** eller **Ned-pil.**
- **12.** Bläddra till **TCP/IP-gateway** med hjälp av tangenterna **Upp-pil** eller **Ned-pil.** Tryck på tangenten **OK** om du accepterar segmentet. Tryck på tangenten **OK** om du accepterar segmentet.
- **13.** Upprepa steg 12 för varje återstående segment.
- **14.** Om du vill avsluta menysystemet bläddrar du till **Avsluta** och trycker på tangenten **OK.**

#### <span id="page-7-5"></span><span id="page-7-0"></span>**Aktivera DHCP i skrivaren**

Se till att skrivarens DHCP-protokoll är aktiverat genom att ställa in frontpanelen eller använda CentreWare IS.

**Obs!**

Om du vill bestämma skrivarens IP-adress väljer du **Skrivaridentifiering** med hjälp av frontpanelen eller skriver ut en kopia av konfigurationssidorna. Information om hur du använder frontpanelen finns i avsnittet *Frontpanel* i *Funktionsguiden* på **cd-romskivan Interaktiv dokumentation.**

#### <span id="page-7-4"></span><span id="page-7-1"></span>**Ange IP-adress med CentreWare Internet Services**

CentreWare IS är ett verktyg för skrivarhantering och support som använder Internet-teknik. Med hjälp av programvaran CentreWare IS kan du se skrivarstatus och hantera skrivaren över ett TCP/IP-nätverk med en webbläsare. Mer information finns i *CentreWare Internet Services (IS)* i avsnittet *Skrivarhantering.*

När du har angett skrivarens IP-adress på något annat sätt kan du genomföra resten av TCP/IP-konfigurationen med hjälp av CentreWare IS.

- **1.** Anslut till skrivaren via CentreWare IS genom att ange skrivarens IP-adress i webbläsaren.
- **2.** På högra sidan av skrivarens CentreWare IS-sida klickar du på **Properties** (Egenskaper).
- **3.** På vänster sida under **Protocols** (Protokoll) klickar du på **TCP/IP.**
- **4.** Ange dina skrivarinställningar och klicka på **Save Changes** (Spara ändringar) nederst på sidan.

#### <span id="page-7-2"></span>**Återställa skrivaren med CentreWare Internet Services**

- **1.** Anslut till skrivaren via CentreWare IS genom att ange skrivarens IP-adress i webbläsaren.
- **2.** Klicka på **Properties** på höger sida av huvudsidan för CentreWare IS.
- **3.** Under fliken **General** (Allmänt) väljer du **Resets** (Återställning).
- **4.** Klicka på **Reset Print** (Återställ skrivare). Webbsidan uppdateras först när skrivaren startats om.

#### <span id="page-7-3"></span>**Domännamnstjänst (DNS)**

<span id="page-7-7"></span><span id="page-7-6"></span>Skrivaren stöder DNS via en inbäddad DNS-stub-analys. DNS-analysprotokollet kommunicerar med en eller flera DNS-servrar när IP-adressen för ett givet värdnamn eller värdnamnet för en given IP-adress begärs.

För att använda ett IP-värdnamn för skrivaren måste systemadministratören redan ha konfigurerat en eller flera DNS-servrar och en lokal databas för DNS-domännamn.

Om du vill ställa in skrivaren för DNS måste du ange upp till två IP-adresser för DNS-namnserver. Det fins två sätt att ställa in skrivaren på.

- DHCP
- <span id="page-8-4"></span>■ TCP/IP - se nästa avsnitt.

#### <span id="page-8-3"></span><span id="page-8-0"></span>**DNS-inställning med CentreWare Internet Services**

Efter att du ställt in skrivarens IP-adress, kan du ställa in skrivaren för DNS genom att använda CentreWare IS.

- **1.** Anslut till skrivaren via CentreWare IS genom att ange skrivarens IP-adress i webbläsaren.
- **2.** Klicka på **Properties** (Egenskaper) på höger sida av huvudsidan för CentreWare IS.
- **3.** I gruppen **Protocols** (Protokoll) klickar du på **TCP/IP.**
- **4.** Under **DNS Settings** (DNS-inställningar) väljer du **ON** (PÅ) för **Domain Name Service Resolver**  (Domännamnstjänstanalys).
- **5.** Ange följande information:
	- IP-adress till primär server (obligatoriskt)
	- Andra IP-adress till server (valfritt)
- **6.** Klicka på **Save Changes** (Spara ändringar) nederst på skärmen när du har angett inställningarna.

#### <span id="page-8-8"></span><span id="page-8-7"></span><span id="page-8-6"></span><span id="page-8-2"></span><span id="page-8-1"></span>**Dynamisk domännamnstjänst (DDNS)**

Den här skrivaren stöder Dynamisk DNS genom DHCP. DHCP måste vara aktiverat för att DDNS ska fungera. Så här aktiverar du DHCP:

- **1.** Anslut till skrivaren via CentreWare IS genom att ange skrivarens IP-adress i webbläsaren.
- **2.** På högra sidan av skrivarens CentreWare IS-sida klickar du på **Properties.**
- **3.** På vänster sida under **Protocols** klickar du på **TCP/IP.**
- **4.** Ange BOOTP/DHCP-alternativet **ON.**

<span id="page-8-5"></span>Om du vill aktivera DDNS anger du följande DDNS/WINS-inställningsinformation:

- DDNS Ange **ON.**
- Frigör värdnamn Ange **NO** (NEJ).
- DDNS/WINS-namn Använd standardnamn från Xerox eller ange ett annat namn.
- IP-adress till primär server (valfritt)
- Andra IP-adress till server (valfritt)
- **5.** Klicka på **Save Changes** nederst på skärmen när du har angett inställningarna.

# <span id="page-9-4"></span><span id="page-9-0"></span>**Skrivarhantering**

# <span id="page-9-1"></span>**Översikt**

Följ procedurerna nedan om du vill starta Xerox-installationen för ditt operativsystem. Följande avsnitt innhåller också nödvändig information:

- [Hantera skrivaranvändning se sida 6.](#page-10-2)
	- [CentreWare DP för NetWare se sida 6.](#page-10-3)
	- [CentreWare MC \(Microsoft Management Console\) se sida 7.](#page-11-0)
	- [CentreWare Internet Services se sida 7.](#page-11-1)
	- [CentreWare Web se sida 7.](#page-11-2)
- [Skrivarhantering, funktioner se sida 8.](#page-12-0)
- $\Box$  [Jobb redovisning se sida 8.](#page-12-1)
- [Rapporter om användningsprofil se sida 9.](#page-13-1)

# <span id="page-9-2"></span>**Ställa in en anslutning till skrivaren**

#### <span id="page-9-5"></span><span id="page-9-3"></span>**Köra Xerox installationsprogram**

Ett enda integrerat installationsprogram används för att installera skrivardrivrutiner och annan programvara. Xerox installationsprogram utför automatiskt uppgifter för skrivarinstallation och skapar en skrivare. Oftast behöver du bara göra några få installationsval och klicka på **Nästa** för att gå till nästa dialogruta.

#### <span id="page-9-7"></span>**Windows 95/98/Me/NT/2000**

- **1.** Sätt in **cd-romskivan Skrivarinstallation och verktyg** till skrivaren i datorns cd-romenhet.
	- Om funktionen AutoRun i Windows är aktiverad, startas cd-romskivan automatiskt.
	- Om funktionen AutoRun i Windows är inaktiverad dubbelklickar du på **Den här datorn.** Dubbelklicka på cd-symbolen för att komma åt cd-romskivan, dubbelklicka sedan på startup.exe.
- **2.** Följ instruktionerna på skärmen för att slutföra installationen.

#### <span id="page-9-6"></span>**Macintosh**

- **1.** Sätt in **cd-romskivan Skrivarinstallation och verktyg** till skrivaren i datorns cd-romenhet.
- **2.** Klicka på **Start Me First** (Starta mig först).
- **3.** Följ instruktionerna på skärmen för att slutföra installationen.

#### <span id="page-10-9"></span><span id="page-10-7"></span><span id="page-10-0"></span>**Erhålla skrivarens URL (nätverksväg)**

- **1.** Anslut till skrivaren via CentreWare IS genom att ange skrivarens IP-adress i webbläsaren.
- **2.** På huvudsidan i CentreWare IS klickar du på **Properties** (Egenskaper).
- **3.** I gruppen **Protocols** (Protokoll) till vänster på skärmen klickar du på **IPP (Internet Printing Protocol).** I fältet **Network Path** (Nätverksväg) på IPP-sidan i CentreWare IS visas skrivarens URL.

#### <span id="page-10-6"></span><span id="page-10-1"></span>**Skapa en IPP-skrivare**

- **1.** Från datorn väljer du **Start,** sedan väljer du **Inställningar** och därefter **Skrivare.**
- **2.** Dubbelklicka på **Lägg till skrivare** så visas guiden Lägg till skrivare.
- **3.** Välj **Nätverksskrivare.**
- **4.** När du ombeds uppge nätverkssökväg (Windows 9x) eller URL (Windows NT/2000/XP), anger du skrivarens URL i följande format:

**http://***skrivar-ip-address*

**5.** Ange skrivarens IP-adress eller DNS-namn som *skrivarens IP-adress.* (Skrivarens URL visas på IPP-sidan i CentreWare IS i fältet **Network Path.**)

# <span id="page-10-8"></span><span id="page-10-2"></span>**Hantera skrivaranvändning**

#### <span id="page-10-5"></span><span id="page-10-3"></span>**CentreWare DP för NetWare**

<span id="page-10-4"></span>CentreWare DP är programvara för skrivarhantering som är enkel att använda och kan köras på Windows 95/98/Me, Windows NT 4.x och Windows 2000/XP. Genom att peka och klicka kan du snabbt och enkelt installera, ansluta och konfigurera skrivaren till ett nätverk. Du erhåller nätverksadministratörerer med installationsprocedurer och hantering av nätverksskrivare.

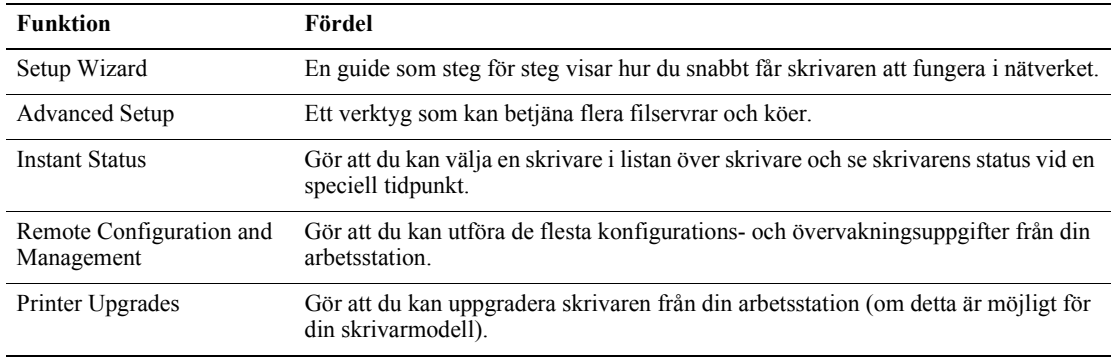

Listan nedan visar nyckelfunktionerna och fördelarna med CentreWare DP.

Mer information om användning och hantering CentreWare DP finns i *CentreWare DP User Guide*  (Användarhandbok för CentreWare DP). All programvara och dokumentation för CentreWare finns på **Advanced Printer Management Tools CD-ROM** (cd-romskivan Avancerade verktyg för skrivarhantering).

#### <span id="page-11-4"></span><span id="page-11-0"></span>**CentreWare MC (Microsoft Management Console)**

CentreWare MC tillåter IP-upptäckt av skrivare utrustade med inbäddad webbserver. Den inbäddade webbservern i Xerox-skrivare kallas CentreWare Internet Services.

Om du vill installera eller hantera flera skrivare i ett Windows NT 4.x (Service Pack 6 eller högre) eller Windows 2000/XP-nätverk med aktiverat TCP/IP-protokoll kan du använda snapin-modulen Xerox CentreWare MC till Microsoft Management Console. Information finns i *CentreWare MC User Guide*  (Användarhandbok för Xerox CentreWare MC) på **Advanced Printer Management Tools CD-ROM** (cd-romskivan Avancerade verktyg för skrivarhantering).

#### <span id="page-11-7"></span><span id="page-11-3"></span><span id="page-11-1"></span>**CentreWare Internet Services**

CentreWare IS är ett verktyg för skrivarhantering och support som använder Internet-teknik. Med hjälp av programvaran CentreWare IS kan du se skrivarstatus och hantera skrivaren över ett TCP/IP-nätverk med en webbläsare.

Med CentreWare IS får du tillgång till följande funktioner:

- Ta emot skrivarstatus och hantera skrivare, oberoende av nätverksservrar och operativsystem.
- Definiera en länk till den lokala webbserverns supportsida.
- Visa online-handböcker och information om teknisk support genom inbyggda länkar till Xerox webbplats.

Med CentreWare IS får du ett användarvänligt och konsekvent gränssnitt som du kan använda till de flesta av de konfigurationsåtgärder som beskrivs i den här handboken.

CentreWare IS behöver bara en webbläsare och en TCP/IP-anslutning mellan skrivaren och nätverket (i Windows/Macintosh/UNIX-miljö). (TCP/IP och HTTP måste aktiveras i skrivaren.)

Mer information om hur du använder CentreWare IS finns i CentreWare IS online-hjälp.

#### <span id="page-11-8"></span><span id="page-11-5"></span><span id="page-11-2"></span>**CentreWare Web**

CentreWare Web är leverantör av flera program för skrivarhantering, installation och felsökning som på distans kan hantera, installera och felsöka skrivare i nätverket med en webbläsare. Skrivarna hittas genom nätverks- eller skrivarserveridentifiering och hanteras via TCP/IP-nätverk med RFC-1759 SNMP (Simple Network Management Protocol).

<span id="page-11-6"></span>Några av funktionerna i CentreWare Web:

- Möjlighet att på distans lägga till portar, köer och drivrutiner till Windows 2000/XP och NT4.x SP6-skrivarservrar.
- Guider för installation, felsökning, uppgradering och kloning till hjälp för användare som utför administrativa uppgifter.
- Installation av CentreWare Web på en server för tillgång till alla klienter i nätverket som har Internet-åtkomst med en läsare.
- Stöder flera användare och ger olika nivåer av användaråtkomst, t.ex. administratörer eller gäster.
- Upptäcker skrivare på lokala undernät och fjärrnät.
- Upptäcker automatiskt skrivare som schemalagda.
- Genererar rapporter.
- Anslutning till skrivarwebbservrar för ytterligare skrivarspecifika funktioner, inklusive hjälp.

Mer information om hantering och användning av CentreWare Web finns i *CentreWare Web User Guide* (Användarhandbok för CentreWare Web) på **Advanced Printer Management Tools CD-ROM** (cd-romskivan Avancerade verktyg för skrivarhantering) och online-hjälpen.

### <span id="page-12-4"></span><span id="page-12-0"></span>**Skrivarhantering, funktioner**

#### <span id="page-12-3"></span><span id="page-12-1"></span>**Jobb redovisning**

Skrivaren lagrar information om utskrifter i en loggfil. Loggfilen lagras antingen i skrivarminnet eller på valfri hårddisken (om en sådan är ansluten till skrivaren). Om loggfilen lagras i skrivarminnet försvinner den när du återställer skrivaren. Vi rekommenderar därför att du använder hårddisken för jobbredovisning.

Loggfilen är en lista med poster för jobbredovisning. Varje post består av olika fält, som t ex användarnamn, utskriftsnamn, sidor som skrivits ut, tider och hur mycket toner som använts. Alla fält stöds inte av alla skrivare. Mer information hittar du i online-hjälpen för CentreWare IS eller CentreWare Web.

Värdena i jobbredovisningen varierar beroende på vilket protokoll och vilket skrivarkommando som används när varje jobb skrivs ut. Om du t ex använder NPRINT över NetWare ges skrivaren mer information om jobb som skrivs ut. I Windows och NetWare är utskriftsnamnet oftast LST eller LST BANNER. Utskrifter från andra portar kanske tillhandahåller mindre information om jobbet.

Jobbredovisning är möjligt genom CentreWare IS och CentreWare Web.

#### <span id="page-12-2"></span>**Använda CentreWare IS**

- **1.** Anslut till skrivaren via CentreWare IS genom att ange skrivarens IP-adress i webbläsaren.
- **2.** Klicka på **Jobs** (Utskrifter) på höger sida på huvudsidan för CentreWare IS.

På sidan **Job Accounting Links** (Jobbredovisningslänkar) finns länkar där du kan visa, hämta och ta bort poster för jobbredovisning.

Fullständig information om jobbredovisning för CentreWare IS, inklusive hur du tar bort jobbinformation, hämtar jobbinformation till en fil och filformat för jobbredovisning, hittar du i online-hjälpen för CentreWare IS.

#### <span id="page-13-3"></span><span id="page-13-2"></span><span id="page-13-0"></span>**MaiLinX Alerts**

Med MaiLinX kan e-post skickas automatiskt från skrivaren till systemadministratören och andra mottagare under följande förutsättningar:

- När något fel uppstår vid utskrift och ett varningsmeddelande visas.
- När något händer med skrivaren (t ex när det krävs någon slags service eller tillbehör behöver återställas).
- När ett svar på ett meddelande från CentreWare IS vid Remote Internet Printing (fjärrutskrift över Internet) krävs. I online-hjälpen finns mer information om CentreWare IS fjärrutskrift via Internet.

Tre utsedda användare kan ta emot meddelanden: SysAdmin (systemadministratören), Service (servicepersonal) och Key User (huvudanvändaren). Skrivarmeddelanden med rapporter om fel och varningar kan tilldelas individuellt till någon av användarna. Du kan anpassa texten och ämnesraden i Status Notification (statusmeddelanden).

Ett statusmeddelande kommer från skrivarens SMTP-klient (Simple Mail Transport Protocol).

#### **Ställa in statusmeddelande för CentreWare IS**

- **1.** Anslut till skrivaren via CentreWare IS genom att ange skrivarens IP-adress i webbläsaren.
- **2.** Klicka på **Properties** (Egenskaper) på högra sidan på huvudsidan för CW IS.
- **3.** Klicka på **Mail Alerts** (E-post-signaler) på den högra sidan.
- **4.** Om du vill ställa in statusmeddelanden följer du instruktionerna på sidan.
- **5.** Klicka på **Save Settings** (Spara inställningar) om du vill spara ändringarna.

Mer information om hur du använder CentreWare IS statusmeddelande finns i CentreWare IS online-hjälp.

#### <span id="page-13-4"></span><span id="page-13-1"></span>**Rapporter om användningsprofil**

Skrivaren kan generera rapporter vid skrivaranvändning. Rapporter om användningsprofil har kontroll på över 100 objekt, inklusive:

- Unik skrivarinformation, som t ex skrivarnamn, datum, totala antalet utskrifter, installerade alternativ och nätverks-ID.
- Tillbehörsanvändning (t ex toner eller bläck). Genom att hålla reda på hur mycket tillbehör som går åt kan du beställa tillbehör i förskott. På så sätt finns det alltid tillbehör till skrivaren.
- Information om media och fack, som t ex hur ofta utskrifter görs på papper jämfört med OH-film och hur ofta varje fack används.
- Utskriftsinformation, som t ex storlek på utskrift och hur lång tid en utskrift tar.

#### <span id="page-14-5"></span>**Typer av rapporter**

- <span id="page-14-4"></span>■ Jobbrapport — En jobbrapport innehåller information om det senast utskrivna jobbet. Rapporten kan bara skickas via e-post. Det går inte att skriva ut den eftersom ett nytt jobb skapas som skriver över rapportinformationen vid utskrift. En jobbrapport används i miljöer där kontering för varje utskriftsjobb krävs.
- <span id="page-14-2"></span>■ Fullständig rapport — En fullständig rapport innehåller detaljerad information om skrivaranvändning för alla utskrifter som skrivs ut så länge skrivaren kan användas. Den fullständiga rapporten finns i flera format. Mer information finns i tabellen nedan.

#### **Format för fullständig rapport**

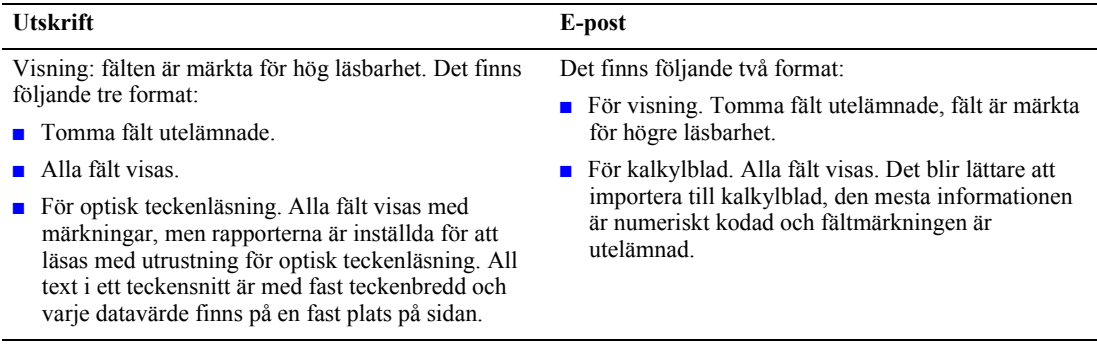

#### <span id="page-14-3"></span><span id="page-14-1"></span>**Installera rapportering om användningsprofil**

- **1.** Anslut till skrivaren via CentreWare IS genom att ange skrivarens IP-adress i webbläsaren.
- **2.** Klicka på **Jobs** (Utskrifter) på den högra sidan.
- **3.** Välj **Usage Profile** (Användningsprofil) till vänster. Sedan väljer du **Usage Profile Properties**  (Egenskaper användningsprofil).
- **4.** Om du vill installera rapporter följer du instruktionerna på sidan.
- **5.** Om du vill spara ändringarna klickar du på **Save Changes** (Spara ändringar).

Fullständig information vid rapportering om användningsprofil, inklusive beskrivning av varje fält i rapporten, hittar du i online-hjälpen för CentreWare IS.

#### <span id="page-14-0"></span>**Skriver ut rapporter om användningsprofil**

#### **Från frontpanelen**

#### **Obs!**

Information om hur du använder frontpanelen finns i avsnittet *Frontpanel* i *Funktionsguiden* på **cd-romskivan Interaktiv dokumentation.**

- **1.** Markera **Meny** och tryck på **OK.**
- **2.** Bläddra till **Stödmeny** genom att trycka på **Upp-pil** eller **Ned-pil.**
- **3.** Tryck på **OK.**
- **4.** Bläddra till **Stödmeny** genom att trycka på **Upp-pil** eller **Ned-pil.**
- **5.** Tryck på **OK.**
- **6.** Bläddra till **Stödmeny** genom att trycka på **Upp-pil** eller **Ned-pil.**
- **7.** Tryck på **OK.**
- **8.** Om du vill avsluta menysystemet bläddrar du till **Avsluta** och trycker på **OK.**

#### <span id="page-15-1"></span>**Använda CentreWare IS**

- **1.** Anslut till skrivaren via CentreWare IS genom att ange skrivarens IP-adress i webbläsaren.
- **2.** Klicka på **Jobs** (Utskrifter). på den högra sidan.
- **3.** Klicka på **Usage Profile** (Användarprofil). på den vänstra sidan.
- **4.** Klicka på **Print Usage Profile Report** (Skriv ut rapport för användarprofil) om du vill skriva ut en fullständig rapport med tomma fält utelämnade.

#### <span id="page-15-3"></span><span id="page-15-0"></span>**Skicka rapporter via e-post**

#### <span id="page-15-2"></span>**Från frontpanelen**

#### **Obs!**

Om du vill skicka rapporter om användningsprofil måste skrivaren vara rätt installerad via CentreWare Internet Services, se [sida 7.](#page-11-1)

- **1.** Markera **Meny** och tryck på **OK.**
- **2.** Bläddra till **Stödmeny** genom att trycka på **Upp-pil** eller **Ned-pil.**
- **3.** Tryck på **OK.**
- **4.** Bläddra till **Stödmeny** genom att trycka på **Upp-pil** eller **Ned-pil.**
- **5.** Tryck på **OK.**
- **6.** Bläddra till **E-post, fullständig rapport** eller **E-post, utskriftsrapport** genom att trycka på **Upp-pil** eller **Ned-pil.**
- **7.** Tryck på **OK.**
- **8.** Om du vill avsluta menysystemet bläddrar du till **Avsluta** och trycker på **OK.**

#### **Använda CentreWare IS**

#### **Obs!**

Om du vill skicka rapporter om användningsprofil måste MaiLinX vara rätt installerad via MaiLinX alerts, se [sida 9](#page-13-0).

- **1.** Anslut till skrivaren via CentreWare IS genom att ange skrivarens IP-adress i webbläsaren.
- **2.** Klicka på **Jobs** på den högra sidan på huvudsidan.
- **3.** Klicka på **Usage Profile** på den vänstra sidan.
- **4.** Ange e-postadressen i fältet **Send to Specific Address** (Skicka till specifik adress).
- **5.** Klicka på **Send Usage Profile Report** (Skicka rapport för användningsprofil).

#### <span id="page-16-1"></span><span id="page-16-0"></span>**Xerox Usage Analysis Tool**

Xerox Usage Analysis Tool (Xerox verktyg för användningsanalys) är ett klient-/serverprogram för Windows där systemadministratörer automatiskt kan hålla reda på skrivaranvändning och erhålla poster för jobbredovisning. Verktyget stöder stora nätverk med många användare och många skrivare.

Information om jobbredovisning och skrivaranvändning finns i en databas. Programmet kan köras på flera klienter med en enda server. Informationen kan exporteras till ett kalkylblad för visning, analys och redovisning.

Fullständig information hur man använder Xerox Usage Analysis Tool finns i programmets onlinehjälp.

#### **Systemkrav**

- IP-nätverk
- Xerox Phaser-skrivare med Ethernet-gränssnitt (hårddisk rekommenderas)
- En PC med minst 32 Mb RAM-minne. Minst 1 Gb hårddiskutrymme rekommenderas för servern
- Operativsystem som stöds: Windows 95/98/Me, Windows NT 4.x och Windows 2000/XP
- För export till kalkylblad (för diagram, fakturering och dataanalys): Microsoft Excel 97 eller Excel 2000

#### <span id="page-16-2"></span>**Installation**

En webblänk för installation av Xerox Usage Analysis Tool finns på **cd-romskivan Skrivarinstallation och verktyg.** Ett enda integrerat installationsprogram används för att installera skrivardrivrutiner, Xerox Usage Analysis Tool och annan programvara. Samma installationsprogram används vid klient- och serverinstallationer.

- **1.** Köra Xerox installationsprogram.
- **2.** Gör följande val när ett meddelande om detta visas:
	- **a.** Välj **Verktyg för skrivarhantering.**
	- **b.** Select **Windows-verktyg.**
	- **c.** Klicka på **Usage Analysis tool.** Du hänvisas till en webbplats där du kan slutföra installationen av Xerox Usage Analysis Tool.

Under installationen kan ytterligare komponenter installeras, som t ex JavaVM, Microsoft Access i körtidsläge och Windows databasgränssnitt ODBC (Open Database Connectivity).

# <span id="page-17-0"></span>**Windows 95/98/Me-nätverk**

I det här avsnittet får du stegvisa instruktioner om installation och felsökning för Windows 95/98/Me:

- [Snabbinstallation från cd-romskiva se sida 13.](#page-17-2)
- [Andra installationsmetoder se sida 14.](#page-18-0)
- [Windows 95/98/Me felsökning se sida 15.](#page-19-1)

### <span id="page-17-3"></span><span id="page-17-1"></span>**Förberedelser**

- **1.** Skriv ut konfigurationssidorna och behåll dem som referens.
- **2.** Kontrollera konfigurationssidorna och bekräfta att önskat protokoll är aktiverat.
- **3.** Om en TCP/IP-adress inte redan har konfigurerats för datorn kontaktar du systemadministratören för att försäkra dig om att konfigurationen har gjorts enligt företagets anvisningar. Om det inte finns något TCP/IP-nätverk konfigurerar du datorn med en unik adress som t ex 192.1.1.1. Om du vill kontrollera IP-adressen för datorn gör du följande:
	- **a.** På **Start**-menyn klickar du på **Kör.**
	- **b.** Typ: **winipcfg.** (Om det inte går att hitta filen kanske inte TCP/IP är installerat.)
	- **c.** Klicka på **OK.**
	- **d.** Välj nätverkskort från listan. IP-adressen finns i fältet **IP-adress.**

Mer information om installation och konfiguration av TCP/IP i Windows-miljö finns i Microsoft Windows-dokumentationen.

**4.** Fortsätt till *Snabbinstallation från cd-romskiva* eller avsnittet om *Andra installationsmetoder* för önskad installationsmetod.

# <span id="page-17-4"></span><span id="page-17-2"></span>**Snabbinstallation från cd-romskiva**

- **1.** Sätt in **cd-romskivan Skrivarinstallation och verktyg** till skrivaren i datorns cd-romenhet. Om funktionen för automatisk start är aktiverad startas en Xerox-installation automatiskt. I annat fall gör du på följande sätt:
	- **a.** Klicka på **Start** och välj sedan **Kör.**
	- **b.** I dialogrutan Kör skriver du: **<CD-enhet>:\INSTALL.EXE.**
- **2.** Välj önskat språk i listan.
- **3.** Installera skrivardrivrutinerna. I Xerox-installationen väljer du **Skrivardrivrutiner** och sedan **Installera drivrutiner för Xerox Phaser 7300 färgskrivare.**
- **4.** Klicka på **Ja** om du accepterar Xerox licensavtal för programvara.
- **5.** Xerox-installationen söker nätverk och visar den första skrivare som hittas. Klicka på **Nästa** om du accepterar skrivaren.
- **6.** Klicka på **Nästa** om du accepterar skrivarens standardnamn. Du kan också ange ett annat namn och klicka på **Spara ändringar** innan du klickar på **Nästa.**
- **7.** I dialogrutan visas de filer som kopieras till ditt system. Klicka på **Nästa** om du vill installera filerna och sedan på **Slutför** om du vill slutföra installationen.

# <span id="page-18-2"></span><span id="page-18-0"></span>**Andra installationsmetoder**

#### <span id="page-18-1"></span>**Xerox TCP/IP Port Monitor**

Xerox-installation för Windows installerar automatiskt Xerox TCP/IP Port Monitor (Xerox TCP/IPportövervakare) för de installationer som använder PCL 5c-drivrutin. Xerox TCP/IP Port Monitor kan användas för att lägga till eller ta bort TCP/IP-portar.

#### <span id="page-18-3"></span>**Lägga till en port med Xerox TCP/IP Port Monitor**

- **1.** Om du vill lägga till en TCP/IP-port öppnar du dialogrutan **Skrivaregenskaper** för den skrivare som du vill ansluta den nya TCP/IP-porten till.
	- **a.** Klicka på **Start,** peka på **Inställningar** och klicka sedan på **Skrivare.**
	- **b.** Högerklicka på ikonen för den skrivare som du vill ansluta den nya TCP/IP-porten till och välj sedan **Egenskaper.**
- **2.** Klicka på fliken **Information** och klicka sedan på knappen **Lägg till port.**
- **3.** I dialogrutan **Lägg till port** väljer du **Annat.**
- **4.** I listan med tillgängliga skrivarportsövervakare markerar du **Xerox TCP/IP-Port** (Xerox TCP/IP-Porten) och klickar sedan på **OK.**
- **5.** Nu startas **Xerox TCP/IP Printer Port Wizard** (Xerox TCP/IP-skrivarportsguiden). Guiden leder dig stegvis genom följande procedurer:
	- **a.** Välja ett namn på den nya porten.
	- **b.** Identifiera en skrivare genom dess DNS-namn eller IP-adress.
	- **c.** (Alternativt) Identifiera en skrivare med den automatiska funktionen **Printer Discovery**  (Skrivarupptäckt). Klicka på **Next** (Nästa) om du vill fortsätta med portinstallationen.
- **6.** Guiden kontrollerar att rätt portnamn och skrivaradress har angetts och konfigurerar sedan automatiskt de återstående portinställningarna. Om ett fel upptäcks under skrivaridentifieringen visas en dialogruta där du får ange **Additional information** (Ytterligare information)

I fönstret **Add Xerox TCP/IP Port** (Lägg till Xerox TCP/IP-port):

- **a.** Under **Enter a Port Name** (Ange ett portnamn) skriver du ett unikt namn på den port som du vill lägga till.
- **b.** Under **Enter a printer name or IP address** (Ange ett skrivarnamn eller en IP-adress) skriver du skrivarens värdnamn eller IP-adress.
- **c.** Klicka på **Next.**

#### **Obs!**

Om du vill söka efter Xerox-skrivare i det lokala nätverket väljer du **Auto Printer Discovery**  (Automatisk skrivaravkänning) och klickar sedan på **Refresh** (Uppdatera). Xerox TCP/IPportövervakare söker nu efter Xerox-skrivare i nätverket och visar eventuella förekomster i en lista. Välj önskad skrivare i listan och klicka på **OK.**

- **7.** När alla portinställningar har konfigurerats och kontrollerats visas en dialogruta som anger att guiden **Completing** (slutförs) med en sammanfattning av alla inställningar. Nu har du möjlighet att ändra inställningarna genom att klicka på knappen **Back** (Bakåt). I annat fall slutför du portkonfigurationen genom att klicka på knappen **Finish** (Slutför).
- **8.** Klicka på **OK** om du vill stänga dialogrutan **Printer Properties (**Skrivaregenskaper). Nu slutförs installationen av Xerox TCP/IP-porten.

#### <span id="page-19-5"></span><span id="page-19-3"></span><span id="page-19-0"></span>**PhaserPort-programvara**

#### **Obs!**

PhaserPort är det önskvärda verktyget för PostScript-installationer. För PCL-installationer går du till avsnittet *Xerox TCP/IP-portövervakare.*

Xerox-installation för Windows installerar automatiskt PhaserPort för Windows (för de installationer som använder PostScript-drivrutiner. PhaserPort för Windows är en Xerox-skrivarövervakning för utskrifter via Windows 95/98/ME TCP/IP-peer-to-peer-nätverk.

#### <span id="page-19-4"></span>**Ändra en PhaserPort IP-adress**

Om skrivarens IP-adress ändras ändrar du IP-adressen på motsvarande port.

- **1.** På **Start**-menyn väljer du **Inställningar** och klickar sedan på **Skrivare.**
- **2.** I fönstret **Skrivare** högerklickar du på skrivaren och klickar sedan på **Egenskaper.**
- **3.** I dialogrutan **Egenskaper** klickar du på **Information.**
- **4.** Försäkra dig om att PhaserPort visas i fältet **Skriv till följande port** och klicka sedan på **Portinställningar.**
- **5.** I dialogrutan **Konfigurera PhaserPort** anger du skrivarens IP-adress eller DNS-namn. Om du inte vet skrivarens IP-adress eller DNS-namn klickar du på **Bläddra.** En lista över skrivare i nätverket visas. Dubbelklicka på den skrivare du vill ha. PhaserPort-informationen anges automatiskt i dialogrutan **Konfigurera PhaserPort.** Om du vill söka i nätverket igen klickar du på **Uppdatera.** Om du vill utöka sökningen till flera delnät klickar du på **Avancerad.**
- **6.** Klicka på **OK.**
- **7.** Klicka på **OK** igen om du vill använda ändringarna.

# <span id="page-19-2"></span><span id="page-19-1"></span>**Windows 95/98/Me felsökning**

Den här felsökningen förutsätter att du slutfört följande uppgifter:

- Du har baskunskaper om din Windows-version.
- Du har hämtat en Phaser-skrivare PCL eller PostScript-skrivardrivrutin.
- Du har skrivit ut och behållit en aktuell kopia av konfigurationssidorna. Information om hur du använder frontpanelen eller skriver ut konfigurationssidorna finns i avsnittet *Frontpanel* i *Funktionsguiden* på **cd-romskivan Interaktiv dokumentation.**
- **1.** Kontrollera att skrivaren är inkopplad, påslagen och ansluten till ett aktivt nätverk.
- **2.** Bekräfta att skrivaren tar emot nätverkstrafik genom att kontrollera LED på skrivarens baksida eller på extern CentreDirect-skrivarserver. När skrivaren är ansluten till ett fungerande nätverk är LED-länken grön och LED för trafik (gul) blinkar snabbt.
- **3.** Från arbetsstationens skrivbord använder du höger musknapp och väljer **Nätverket.** Använd vänster musknapp och välj **Egenskaper** från den överlappande menyn.
- **4.** Dialogrutan för Nätverk visas. Välj fliken **Konfiguration.**
- **5.** Kontrollera listan över installerade nätverkskomponenter för följande poster:
	- Klient för Microsoft-nätverk
	- Xerox TCP/IP-portövervakare
- **6.** Om du har valt att köra CentreWare DP kontrollerar du följande:
	- Novell-nätverk: Du behöver hämta Novell IntraNetWare Client eller Microsoft Client för IPX-nätverk.
	- TCP/IP-nätverk: Ingen ytterligare programvara krävs, men skrivaren måste ha en giltig TCP/ IP-adress tilldelad.
- **7.** Om något av ovanstående inte är installerat så installera det som behövs och starta sedan om.
- **8.** När du startat om väljer du **Start** och **Inställningar** och därefter mappen **Skrivare.** Fönstret Skrivare visas.
- **9.** Bekräfta att du har valt korrekt drivrutin för skrivaren.
- **10.** Högerklicka på ikonen för skrivaren och välj **Egenskaper.**
- **11.** Välj fliken **Information.**
- **12.** Bekräfta drivrutinsnamnet i listan **Skriv ut till följande drivrutin.** Om det behövs väljer du eller installerar en ny drivrutin.
- **13.** Bekräfta **Portnamn** i listan **Skriv ut till följande portar.** Om det behövs väljer du rätt namn.
- **14.** Starta ett program och skicka en utskrift till skrivaren. Om skrivaren fortfarande inte skriver ut går du till PhaserSMART från fliken **Felsökning** i Windows-drivrutinen, eller till Xerox webbplats p[å: www.xerox.com/officeprinting/support.](http://www.xerox.com/officeprinting/support)

# <span id="page-21-3"></span><span id="page-21-0"></span>**Windows NT 4.x-nätverk**

Det här avsnittet går igenom steg för installation och felsökning för Windows NT 4.x:

- [Förberedelser se sida 17.](#page-21-1)
- [Snabbinstallation från cd-romskiva se sida 17.](#page-21-2)
- [Andra installationsmetoder se sida 18.](#page-22-0)
- [Windows NT 4.x-felsökning \(TCP/IP\) se sida 21.](#page-25-0)
- <span id="page-21-4"></span>■ [Windows NT 4.x-felsökning \(AppleTalk\) — se sida 22.](#page-26-0)

### <span id="page-21-1"></span>**Förberedelser**

Förberedelserna nedan måste gås igenom oavsett vilken metod som används.

- **1.** Kontrollera att skrivaren är inkopplad, påslagen och ansluten till ett aktivt nätverk.
- **2.** Bekräfta att skrivaren tar emot nätverkstrafik genom att övervaka LED på skrivarens baksida eller på extern CentreDirect-skrivarserver. När skrivaren är ansluten till ett fungerande nätverk är LED-länken grön och LED för trafik (gul) blinkar snabbt.
- **3.** Skriv ut konfigurationssidorna och behåll dem som referens. Information om hur du använder frontpanelen eller skriver ut konfigurationssidorna finns i avsnittet *Frontpanel* i *Funktionsguiden* på **cd-romskivan Interaktiv dokumentation.**
- **4.** Kontrollera konfigurationssidorna och bekräfta att önskat protokoll är aktiverat.
- **5.** Fortsätt till *Snabbinstallation från cd-romskiva* eller avsnittet om *Andra installationsmetoder* för önskad installationsmetod.

# <span id="page-21-5"></span><span id="page-21-2"></span>**Snabbinstallation från cd-romskiva**

- **1.** Sätt in **cd-romskivan Skrivarinstallation och verktyg** till skrivaren i datorns cd-romenhet. Om funktionen för automatisk start är aktiverad startas en Xerox-installation automatiskt. I annat fall gör du på följande sätt:
	- **a.** Klicka på **Start** och välj sedan **Kör.**
	- **b.** I dialogrutan Kör som visas skriver du: **<CD-enhet>:\INSTALL.EXE.**
- **2.** Välj önskat språk i listan.
- **3.** Installera skrivardrivrutinerna. I Xerox-installationen väljer du **Skrivardrivrutiner** och sedan **Installera drivrutiner för Xerox Phaser 7300 färgskrivare.**
- **4.** Klicka på **Ja** om du accepterar Xerox licensavtal för programvara.
- **5.** Xerox-installationen söker nätverk och visar den första skrivare som hittas. Klicka på **Nästa** om du accepterar skrivaren.
- **6.** Klicka på **Nästa** om du accepterar skrivarens standardnamn, eller ange ett annat namn och klicka på **Spara ändringar** innan du klickar på **Nästa.**
- **7.** Dialogrutan visar de filer som kopieras till ditt system. Klicka på **Nästa** om du vill installera filerna och **Slutför** om du vill slutföra installationen.

# <span id="page-22-2"></span><span id="page-22-0"></span>**Andra installationsmetoder**

Skrivaren kan också installeras i ett Windows NT-nätverk med någon av följande metoder:

- Microsoft TCP/IP-protokoll
- AppleTalk-protokoll
- CentreWare IS-programmet på Advanced Printer Management Tools CD-ROM (cd-romskivan Avancerade verktyg för skrivarhantering) kan också användas för att övervaka och konfigurera skrivaren. Om din skrivare är ansluten till ett Windows NT-nätverk med aktiverat TCP/IPprotokoll kan du använda en webbläsare för att övervaka och konfigurera skrivaren genom CentreWare IS.
- Om du vill installera eller hantera flera skrivare i ett Windows NT-nätverk med aktiverat TCP/IPprotokoll kan du använda snapin-modulen Xerox CentreWare MC till Microsoft Management Console. Information finns i *Xerox CentreWare MC User Guide* (Användarhandbok för Xerox CentreWare MC) på **Advanced Printer Management Tools CD-ROM.**
- Du kan använda Xerox TCP/IP-portövervakare om du vill lägga till eller ta bort TCP/IP-portar för installationer med PCL 5c-drivrutin.

#### <span id="page-22-3"></span><span id="page-22-1"></span>**Snabbinstallation (Microsoft TCP/IP-protokoll)**

- **1.** Högerklicka på ikonen Nätverket på skrivbordet och välj **Egenskaper.**
- **2.** Klicka på fliken **Protokoll** och se till att TCP/IP-protokollet har aktiverats.
- **3.** Välj fliken **Tjänster** och se till att **Microsoft TCP/IP Printing** har aktiverats.
- **4.** Om den här programvaran inte finns installerar du den med hjälp av dokumentationen från Microsoft och återgår sedan till det här dokumentet.
- **5.** Öppna **Kontrollpanelen** och dubbelklicka på ikonen **Skrivare.**
- **6.** Dubbelklicka på **Lägg till skrivare. Guiden Lägg till skrivare** startas.
- **7.** Se till att **Den här datorn** är markerat och klicka på **Nästa>.**
- **8.** Klicka på **Lägg till port.**
- **9.** Välj **LPR-port** i listan som visas.
- **10.** Klicka på **Ny port.** Fönstret **Lägg till LPR-kompatibel skrivare** öppnas.
- **11.** Ange IP-adressen för skrivaren och ett skrivarnamn med upp till 31 tecken (inga blanksteg).
- **12.** Välj **OK.** Du kommer tillbaka till den föregående dialogrutan. Se till att den nya IP-adressen finns i listan och att den är korrekt. Kryssrutan till vänster om adressen måste vara markerad; om inte så markerar du den och väljer sedan **Nästa>.**
- **13.** Sätt in **cd-romskivan Skrivarinstallation och verktyg** till skrivaren i datorns cd-romenhet och klicka på **Diskett finns.**
- **14.** Klicka på **Bläddra** och välj den katalog som innehåller drivrutinerna för Windows NT.
- **15.** Markera **\*.INF**-filen.
- **16.** Klicka på **Öppna.** Du kommer tillbaka till den föregående dialogrutan. Se till att sökvägen och filnamnet är korrekta och klicka på **OK.**
- **17.** I nästa dialogruta anger du ett namn för skrivaren och väljer om du vill att den ska vara standardskrivare. Klicka på **Nästa>.**
- **18.** Om skrivaren inte är delad klickar du på **Nästa>.** Dela skrivaren genom att ange ett **Resursnamn,** markera resurskryssrutan och klicka sedan på **Nästa>.**
- **19.** I nästa dialogruta bör du göra en provutskrift. Klicka på **Slutför.**
- **20.** Vänta på testutskriften. En ny dialogruta visas där du ska bekräfta provutskriften. Klicka på **Ja.**
- **21.** Skicka en utskrift till skrivaren.
- **22.** Kontrollera kvaliteten på utskriften. Om det uppstår problem med utskriftskvaliteten eller om ditt jobb inte skrevs ut kan du titta i *Felsökningsguiden* på **cd-romskivan Interaktiv dokumentation** eller gå till PhaserSMART från fliken **Felsökning** i Windows-drivrutinen.

#### <span id="page-23-1"></span><span id="page-23-0"></span>**Snabbinstallation (AppleTalk-protokoll)**

#### **Obs!**

Tjänster för Macintosh måste installeras för att AppleTalk ska vara tillgängligt på en NT 4.x-server.

- **1.** Högerklicka på ikonen Nätverket på skrivbordet och välj **Egenskaper.**
- **2.** Klicka på fliken **Protokoll** och se till att **AppleTalk-**protokollet har aktiverats.
- **3.** Om AppleTalk-programvaran inte finns installerar du den med hjälp av dokumentationen från Microsoft och återgår sedan till det här dokumentet.
- **4.** Öppna **Kontrollpanelen** och dubbelklicka på ikonen **Skrivare.**
- **5.** Dubbelklicka på **Lägg till skrivare. Guiden Lägg till skrivare** startas.
- **6.** Se till att **Den här datorn** är markerat och klicka på **Nästa>.**
- **7.** Klicka på **Lägg till port.**
- **8.** Välj **Utskriftsenheter för AppleTalk** och klicka på **Ny port.**
- **9.** Klicka på **Ethernet** och markera enheten.
- **10.** Välj skrivarenheten i listan och klicka sedan på **OK.**
- **11.** Klicka på **OK.** Du kommer tillbaka till den föregående dialogrutan. Se till att portnamnet finns i listan och att det är korrekt. Kryssrutan till vänster om portnamnet måste vara markerad; om inte så markerar du den och väljer sedan **Nästa>.**
- **12.** Sätt in **cd-romskivan Skrivarinstallation och verktyg** till skrivaren i datorns cd-romenhet och klicka på **Diskett finns.**
- **13.** Klicka på **Bläddra** och välj den katalog som innehåller drivrutinerna för Windows NT. **<Cd -enhet>:\instal\winnt40** och klicka sedan på **Öppna.**
- **14.** Markera **\*.INF**-filen och klicka sedan på **OK.**
- **15.** Du kommer tillbaka till den föregående dialogrutan. Se till att sökvägen och filnamnet är korrekta och klicka på **OK.**
- **16.** I nästa dialogruta anger du ett namn för skrivaren och väljer om du vill att den ska vara standardskrivare. Klicka sedan på **Nästa>.**
- **17.** Om skrivaren inte är delad klickar du på **Nästa>.** Dela skrivaren genom att ange ett **Resursnamn,** markera resurskryssrutan och klicka sedan på **Nästa>.**
- **18.** I nästa dialogruta bör du göra en provutskrift. Klicka på **Slutför.**
- **19.** Vänta på testutskriften. En ny dialogruta visas där du ska bekräfta provutskriften. Klicka på **Ja.**
- **20.** Skicka en utskrift till skrivaren.
- **21.** Kontrollera kvaliteten på utskriften. Om det uppstår problem med utskriftskvaliteten eller om ditt jobb inte skrevs ut kan du titta i *Felsökningsguiden* på **cd-romskivan Interaktiv dokumentation** eller gå till PhaserSMART från fliken **Felsökning** i skrivardrivrutinen.

#### <span id="page-24-0"></span>**Xerox TCP/IP Port Monitor**

Xerox-installation för Windows installerar automatiskt Xerox TCP/IP Port Monitor (Xerox TCP/IPportövervakare) för de installationer som använder PCL 5c-drivrutin. Xerox TCP/IP Port Monitor kan användas för att lägga till eller ta bort TCP/IP-portar.

#### <span id="page-24-1"></span>**Lägga till en port med Xerox TCP/IP Port Monitor**

- **1.** Om du vill lägga till en TCP/IP-port öppnar du dialogrutan **Skrivaregenskaper** för den skrivare som du vill ansluta den nya TCP/IP-porten till.
	- **a.** Klicka på **Start,** peka på **Inställningar** och klicka sedan på **Skrivare.**
	- **b.** Högerklicka på ikonen för den skrivare som du vill ansluta den nya TCP/IP-porten till och välj sedan **Egenskaper.**
- **2.** Klicka på fliken **Information** och klicka sedan på knappen **Lägg till port.**
- **3.** I dialogrutan **Lägg till port** väljer du **Annat.**
- **4.** I listan med tillgängliga skrivarportsövervakare markerar du **Xerox TCP/IP Port** (Xerox TCP/IPporten) och klickar sedan på **OK.**
- **5.** Nu startas **Xerox TCP/IP Printer Port Wizard** (Xerox TCP/IP-skrivarportsguiden). Guiden leder dig stegvis genom följande procedurer:
	- **a.** Välja ett namn på den nya porten.
	- **b.** Identifiera en skrivare genom dess DNS-namn eller IP-adress.
	- **c.** (Alternativt) Identifiera en skrivare med den automatiska funktionen **Printer Discovery**  (Skrivarupptäckt). Klicka på **Next** (Nästa) om du vill fortsätta med portinstallationen.
- **6.** Guiden kontrollerar att rätt portnamn och skrivaradress har angetts och konfigurerar sedan automatiskt de återstående portinställningarna. Om ett fel upptäcks under skrivaridentifieringen visas en dialogruta där du får ange **Additional information** (Ytterligare information). I fönstret **Add Xerox TCP/IP Port** (Lägg till Xerox TCP/IP-port) gör du följande:
	- **a.** Under **Enter a Port Name** (Ange ett portnamn) skriver du ett unikt namn på den port som du vill lägga till.
	- **b.** Under **Enter a printer name or IP address** (Ange ett skrivarnamn eller en IP-adress) skriver du skrivarens värdnamn eller IP-adress.
	- **c.** Klicka på **Next.**

#### **Obs!**

Om du vill söka efter Xerox-skrivare i det lokala nätverket väljer du **Auto Printer Discovery**  (Automatisk skrivaravkänning) och klickar sedan på **Refresh** (Uppdatera). Xerox TCP/IPportövervakare söker nu efter Xerox-skrivare i nätverket och visar eventuella förekomster i en lista. Välj önskad skrivare i listan och klicka på **OK.**

- **7.** När alla portinställningar har konfigurerats och kontrollerats visas en dialogruta som anger att guiden **Completing** (Slutförs) med en sammanfattning av alla inställningar. Nu har du möjlighet att ändra inställningarna genom att klicka på knappen **Back** (Bakåt). I annat fall slutför du portkonfigurationen genom att klicka på knappen **Finish** (Slutför).
- **8.** Klicka på **OK** om du vill stänga dialogrutan **Skrivaregenskaper.** Nu slutförs installationen av Xerox TCP/IP-porten.

# <span id="page-25-1"></span><span id="page-25-0"></span>**Windows NT 4.x-felsökning (TCP/IP)**

Den här felsökningen förutsätter att du slutfört följande uppgifter:

- Du har hämtat en Phaser-skrivare PCL eller PostScript-skrivardrivrutin.
- Du har skrivit ut och behållit en aktuell kopia av konfigurationssidorna. Information om hur du skriver ut konfigurationssidorna finns i avsnittet *Frontpanel* i *Funktionsguiden* på **cd-romskivan Interaktiv dokumentation.**
- **1.** Bekräfta följande poster i TCP/IP-området i konfigurationssidorna:
	- IP-adress är inställd på DHCP, Frontpanel, BOOTP eller Auto IP (beroende på din nätverkskonfiguration).
	- Aktuell IP-adress är korrekt inställd. (Observera adressen om den tilldelats av Auto IP, DHCP eller BOOTP.)
	- Nätmask är korrekt inställd (om sådan används).
	- Standard-gateway är korrekt inställd (om sådan används).

LPR-inställningen måsta vara aktiverad. Kontrollera LPR- och AppSocket-inställningar och bekräfta att de är korrekt inställda.

- **2.** Bekräfta Språk i LPR-området i konfigurationssidorna:
	- Tolkar: Auto, PCL eller PostScript (beroende på drivrutinen).
- **3.** Bekräfta att klienten är inloggad i nätverket och skriver ut till rätt skrivarkö. Bekräfta också att användaren har åtkomst till Phaser-skrivarkön.
- **4.** Från serverskrivbordet använder du höger musknapp och väljer **Nätverket.** Använd vänster musknapp och välj **Egenskaper** från den överlappande menyn.
- **5.** Dialogrutan för Nätverk visas. Välj fliken **Protokoll.**
- **6.** Kontrollera listan över installerade nätverksprotokoll för TCP/IP-protokoll.
- **7.** Om det behövs klickar du på **Lägg till** och installerar de komponenter som inte finns med på listan och startar om systemet.
- **8.** När du startat om klickar du på **Start** och väljer **Inställningar,** därefter **Kontrollpanel** och dubbelklickar på **Tjänster.** Hitta TCP/IP-skrivarserver. Bekräfta att statuskolumnen är inställd på Startad och startkolumnen på "automatiskt".
- **9.** Välj knappen **Start** och **Inställningar** och därefter mappen **Skrivare.** Fönstret Skrivare visas.
- **10.** Högerklicka på ikonen för skrivaren och välj **Egenskaper.**
- **11.** Bekräfta att du har hämtat och valt korrekt drivrutin för skrivaren.
- **12.** Välj fliken **Portar.**
- **13.** Bekräfta att IP-adressen i listan **Skriv ut till följande port** stämmer överens med den från konfigurationssidorna. Om det behövs väljer du på nytt det TCP/IP-nummer som används för skrivaren.
- **14.** Klicka på fliken **Allmänt** och därefter på **Skriv ut testsida.** Om skrivaren fortfarande inte skriver ut går du till PhaserSMART från fliken **Felsökning** i skrivardrivrutinen, eller till Xerox webbplats på[: www.xerox.com/officeprinting/support.](http://www.xerox.com/officeprinting/support)

# <span id="page-26-2"></span><span id="page-26-1"></span><span id="page-26-0"></span>**Windows NT 4.x-felsökning (AppleTalk)**

Den här felsökningen förutsätter att du slutfört följande uppgifter:

- Du har hämtat en Phaser-skrivare PostScript-skrivardrivrutin.
- Du har skrivit ut och behållit en aktuell kopia av konfigurationssidorna. Information om hur du skriver ut konfigurationssidorna finns i avsnittet *Frontpanel* i *Funktionsguiden* på **cd-romskivan Interaktiv dokumentation.**
- **1.** Bekräfta följande poster i EtherTalk-området i konfigurationssidorna:
	- EtherTalk-namnet är korrekt.
	- **Ja** är aktiverat.
	- Zon innehåller önskat zonnamn eller \* (\* = står för standardzon).
- **2.** Bekräfta att klienten är inloggad i nätverket och skriver ut till rätt skrivarkö. Bekräfta också att användaren har åtkomst till Phaser-skrivarkön.
- **3.** Från serverskrivbordet använder du höger musknapp och väljer **Nätverket.** Använd vänster musknapp och välj **Egenskaper** från den överlappande menyn.
- **4.** Dialogrutan för Nätverk visas. Välj fliken **Konfiguration.**
- **5.** Kontrollera listan över installerade nätverkskomponenter för AppleTalk-protokoll.
- **6.** Om det behövs installerar du de komponenter som inte finns med på listan och startar om systemet.
- **7.** När du startat om väljer du **Start** och **Inställningar** och därefter mappen **Skrivare.** Fönstret Skrivare visas.
- **8.** Högerklicka på ikonen för skrivaren och välj **Egenskaper.**
- **9.** Bekräfta att du har valt korrekt drivrutin för skrivaren.
- **10.** Välj fliken **Portar.**
- **11.** Bekräfta AppleTalk-namnet i listan **Skriv ut till följande port.** Om det behövs väljer du korrekt namn eller, om det inte finns med i listan, **Lägg till ny port,** väljer zon och sedan namnet, från steg 1 och 2 ovan.
- **12.** Klicka på fliken **Allmänt** och därefter på **Skriv ut testsida.** Om skrivaren fortfarande inte skriver ut går du till PhaserSMART från fliken **Felsökning** i skrivardrivrutinen, eller till Xerox webbplats på: [www.xerox.com/officeprinting/support.](http://www.xerox.com/officeprinting/support)

# <span id="page-27-3"></span><span id="page-27-0"></span>**Windows 2000/XP-nätverk**

I det här avsnittet får du stegvisa instruktioner om installation och felsökning för Windows 2000/XP:

- [Förberedelser se sida 23.](#page-27-1)
- [Snabbinstallation från cd-romskiva se sida 23.](#page-27-2)
- [Andra installationsmetoder se sida 24.](#page-28-0)
- [Snabbinstallation \(Microsoft TCP/IP-protokoll\) se sida 24.](#page-28-1)
- [Snabbinstallation \(AppleTalk-protokoll\) se sida 25.](#page-29-0)
- [Xerox TCP/IP Port Monitor se sida 26.](#page-30-0)
- [Windows 2000/XP-felsökning \(TCP/IP\) se sida 27.](#page-31-0)
- <span id="page-27-4"></span>■ [Windows 2000/XP-felsökning \(AppleTalk\) — se sida 29.](#page-33-0)

# <span id="page-27-1"></span>**Förberedelser**

Förberedelserna nedan måste gås igenom oavsett vilken metod som används.

- **1.** Skriv ut konfigurationssidorna och behåll dem som referens.
- **2.** Kontrollera att skrivaren är inkopplad, påslagen och ansluten till ett aktivt nätverk.
- **3.** Bekräfta att skrivaren tar emot nätverkstrafik genom att kontrollera LED på skrivarens baksida eller på extern CentreDirect-skrivarserver. När skrivaren är ansluten till ett fungerande nätverk är LED-länken grön och LED för trafik (gul) blinkar snabbt.
- **4.** Fortsätt till *Snabbinstallation från cd-romskiva* eller avsnitten om *Andra installationsmetoder* för önskad installationsmetod.

# <span id="page-27-5"></span><span id="page-27-2"></span>**Snabbinstallation från cd-romskiva**

- **1.** Sätt in **cd-romskivan Skrivarinstallation och verktyg** till skrivaren i datorns cd-romenhet. Om funktionen för automatisk start är aktiverad startas en Xerox-installation automatiskt. I annat fall gör du på följande sätt:
	- **a.** Klicka på **Start** och välj sedan **Kör.**
	- **b.** I dialogrutan Kör skriver du: **<CD-enhet>:\INSTALL.EXE.**
- **2.** Välj önskat språk i listan.
- **3.** Installera skrivardrivrutinerna. I Xerox-installationen väljer du **Skrivardrivrutiner** och sedan **Installera drivrutiner för Xerox Phaser 7300 färgskrivare.**
- **4.** Klicka på **Ja** om du accepterar Xerox licensavtal för programvara.
- **5.** Xerox-installationen söker nätverk och visar den första skrivare som hittas. Klicka på **Nästa** om du accepterar skrivaren.
- **6.** Klicka på **Nästa** om du accepterar skrivarens standardnamn. Du kan också ange ett annat namn och klicka på **Spara ändringar** innan du klickar på **Nästa.**
- **7.** I dialogrutan visas de filer som kopieras till ditt system. Klicka på **Nästa** om du vill installera filerna och sedan på **Slutför** om du vill slutföra installationen.

# <span id="page-28-0"></span>**Andra installationsmetoder**

Skrivaren kan också installeras i ett Windows 2000/XP-nätverk med någon av följande metoder:

- Microsoft TCP/IP-protokoll
- AppleTalk-protokoll
- Du kan använda Xerox TCP/IP-portövervakare om du vill lägga till eller ta bort TCP/IP-portar för installationer med PCL 5c-drivrutin.

Följande metoder kan också användas för att installera eller konfigurera skrivaren:

- CentreWare DP-programmet på **Advanced Printer Management Tools CD-ROM** (cd-romskivan Avancerade verktyg för skrivarhantering) kan också användas för att övervaka och konfigurera skrivaren.
- Om din skrivare är ansluten till ett Windows 2000/XP-nätverk med aktiverat TCP/IP-protokoll kan du använda en webbläsare för att övervaka och konfigurera skrivaren genom CentreWare IS.
- Om du vill installera eller hantera flera skrivare i ett Windows 2000/XP-nätverk med aktiverat TCP/IP-protokoll kan du använda snapin-modulen Xerox CentreWare MC till Microsoft Management Console. Information finns i *Xerox CentreWare MC User Guide* (Användarhandbok för Xerox CentreWare MC) på **Advanced Printer Management Tools CD-ROM.**

Metoderna ovan behandlas inte i det här avsnittet. Mer information om CentreWare IS, CentreWare DP och CentreWare MC finns i avsnittet om *Skrivarhantering.*

#### <span id="page-28-2"></span><span id="page-28-1"></span>**Snabbinstallation (Microsoft TCP/IP-protokoll)**

#### **Obs!**

För Windows XP byter du till **Klassisk** med Aktivitetsfältet och dialogrutan Startmeny, Egenskaper. Annars överensstämmer inte procedurerna för Windows XP med stegen nedan.

- **1.** Högerklicka på ikonen **Mina nätverksplatser** på skrivbordet och välj **Egenskaper.**
- **2.** Högerklicka på ikonen **Anslutning till lokalt nätverk** i fönstret **Nätverks- och fjärranslutningar.** Välj **Egenskaper.**
- **3.** Välj fliken **Allmänt** och se till att **Internet Protocol (TCP/IP)** har aktiverats.
- **4.** Om TCP/IP-programvaran inte finns installerar du den med hjälp av dokumentationen från Microsoft och återgår sedan till det här dokumentet.
- **5.** Öppna **Kontrollpanelen** och dubbelklicka på ikonen **Skrivare.**
- **6.** För Windows 2000 dubbelklickar du på **Lägg till skrivare.** Guiden **Lägg till skrivare** startas.

För Windows XP väljer du menyn **Skrivaruppgifter** och klickar på **Lägg till skrivare.**

**7.** Klicka på **Nästa>.**

- **8.** Klicka på alternativknappen **Lokal skrivare.**
- **9.** Klicka på **Nästa>.**
- **10.** Klicka på alternativknappen **Skapa en ny port.**
- **11.** Välj **Standard TCP/IP Port** i listrutan **Typ.**
- **12.** Klicka på **Nästa>.**
- **13.** Guiden TCP/IP-port startas. Klicka på **Nästa>.**
- **14.** Klicka i redigeringsrutan **Skrivarnamn eller IP-adress** och ange IP-adressen för den skrivare du vill använda.
- **15.** Klicka på **Nästa>.**
- **16.** I fönstret **Bekräftelse** klickar du på **Slutför** om informationen är korrekt. Om informationen inte är korrekt klickar du på **<Bakåt** och rättar till felen.
- **17.** Sätt in **cd-romskivan Skrivarinstallation och verktyg** till skrivaren i datorns cd-romenhet och klicka på **Diskett finns.**
- **18.** Klicka på **Bläddra** och välj den katalog som innehåller drivrutinerna för Windows 2000 eller XP.
- **19.** Markera **\*.INF**-filen och klicka sedan på **Öppna.**
- **20.** Du kommer tillbaka till den föregående dialogrutan. Se till att sökvägen och filnamnet är korrekta och klicka på **OK.**
- **21.** I nästa dialogruta anger du ett namn för skrivaren och väljer om du vill att den ska vara standardskrivare. Klicka sedan på **Nästa>.**
- **22.** Om skrivaren inte är delad klickar du på **Nästa>.** Dela skrivaren genom att ange ett **Resursnamn,** markera resurskryssrutan och klicka sedan på **Nästa>.**
- **23.** I nästa dialogruta bör du göra en provutskrift. Klicka på **Nästa>.**
- **24.** Fönstret **Slutför guiden Lägg till skrivare** visas. Om all information är korrekt klickar du på **Slutför.** Om inte, klickar du på **<Bakåt** och rättar till felen.
- **25.** Vänta på testutskriften. En ny dialogruta visas där du ska bekräfta provutskriften. Klicka på **Ja.**
- **26.** Skicka en utskrift till skrivaren.
- **27.** Kontrollera kvaliteten på utskriften. Om det uppstår problem med utskriftskvaliteten eller om utskriften inte skrevs ut kan du läsa *Felsökningsguiden* på **cd-romskivan Interaktiv dokumentation** eller gå till PhaserSMART från fliken **Felsökning** i skrivardrivrutinen.

#### <span id="page-29-1"></span><span id="page-29-0"></span>**Snabbinstallation (AppleTalk-protokoll)**

- **1.** Högerklicka på ikonen **Mina nätverksplatser** på skrivbordet och välj **Egenskaper.**
- **2.** Högerklicka på **Anslutning till lokalt nätverk** i fönstret **Nätverks- och fjärranslutningar.** Välj **Egenskaper.**
- **3.** Välj fliken **Allmänt** och se till att **AppleTalk Protocol** har aktiverats.
- **4.** Om AppleTalk-programvaran inte finns installerar du den med hjälp av dokumentationen från Microsoft och återgår sedan till det här dokumentet.
- **5.** Öppna **Kontrollpanelen** och dubbelklicka på ikonen **Skrivare.**
- **6.** Dubbelklicka på **Lägg till skrivare. Guiden Lägg till skrivare** startas.
- **7.** Klicka på **Nästa>.**
- **8.** Klicka på alternativknappen **Lokal skrivare.**
- **9.** Klicka på **Nästa>.**
- **10.** Klicka på alternativknappen **Skapa en ny port.**
- **11.** Välj **AppleTalk Printing Devices** i listrutan **Typ.**
- **12.** En lista visas över de zoner som finns i nätverket. Expandera listan genom att dubbelklicka på det **zonnamn** där skrivaren finns. Välj skrivaren i listan och klicka på **OK.**
- **13.** Du kan nu övervaka AppleTalk-enheten. Med den här åtgärden kan du förhindra att andra skriver ut på den här enheten. I de flesta program är det bäst att välja **Nej.** Om du installerar skrivarporten på en server som ska fungera som en enda utskriftskö för den här enheten klickar du på **Ja.**
- **14.** Sätt in **cd-romskivan Skrivarinstallation och verktyg** till skrivaren i datorns cd-romenhet och klicka på **Diskett finns.**
- **15.** Klicka på **Bläddra** och välj den katalog som innehåller drivrutinerna för Windows 2000/XP: **<Cd -enhet>:\instal\win2k** eller **<CD-enhet>:\instal\winxp** och klicka sedan på **Öppna.**
- **16.** Markera **\*.INF**-filen och klicka sedan på **OK.**
- **17.** Du kommer tillbaka till den föregående dialogrutan. Se till att sökvägen och filnamnet är korrekta och klicka på **OK.**
- **18.** I nästa dialogruta anger du ett namn för skrivaren och väljer om du vill att den ska vara standardskrivare. Klicka sedan på **Nästa>.**
- **19.** Om skrivaren inte är delad klickar du på **Nästa>.** Dela skrivaren genom att ange ett **Resursnamn,** markera resurskryssrutan och klicka sedan på **Nästa>.**
- **20.** I nästa dialogruta bör du göra en provutskrift. Klicka på **Nästa>.**
- **21.** Fönstret **Slutför guiden Lägg till skrivare** visas. Om all information är korrekt klickar du på **Slutför.** Om inte, klickar du på **<Bakåt** och rättar till felen.
- **22.** Vänta på testutskriften. En ny dialogruta visas där du ska bekräfta provutskriften. Klicka på **Ja.**
- **23.** Skicka en utskrift till skrivaren.
- **24.** Kontrollera kvaliteten på utskriften. Om det uppstår problem med utskriftskvaliteten eller om utskriften inte skrevs ut kan du läsa *Felsökningsguiden* på **cd-romskivan Interaktiv dokumentation** eller gå till PhaserSMART från fliken **Felsökning** i skrivardrivrutinen.

#### <span id="page-30-0"></span>**Xerox TCP/IP Port Monitor**

Xerox-installation för Windows installerar automatiskt Xerox TCP/IP Port Monitor (Xerox TCP/IPportövervakare) för de installationer som använder PCL 5c-enhet. Xerox TCP/IP Port Monitor kan användas för att lägga till eller ta bort TCP/IP-portar.

#### <span id="page-30-1"></span>**Lägga till en port med Xerox TCP/IP Port Monitor**

- **1.** Om du vill lägga till en TCP/IP-port öppnar du dialogrutan **Skrivaregenskaper** för den skrivare som du vill ansluta den nya TCP/IP-porten till.
	- **a.** Klicka på **Start,** peka på **Inställningar** och klicka sedan på **Skrivare.**
	- **b.** Högerklicka på ikonen för den skrivare som du vill ansluta den nya TCP/IP-porten till och välj sedan **Egenskaper.**
- **2.** Klicka på fliken **Information** och klicka sedan på knappen **Lägg till port.**
- **3.** I dialogrutan **Lägg till port** väljer du **Annat.**
- **4.** I listan med tillgängliga skrivarportsövervakare markerar du **Xerox TCP/IP-porten** och klickar sedan på **OK.**
- **5.** Nu startas **Xerox TCP/IP Printer Port Wizard** (Xerox TCP/IP-skrivarportsguiden). Guiden leder dig stegvis genom följande procedurer:
	- **a.** Välja ett namn på den nya porten.
	- **b.** Identifiera en skrivare genom dess DNS-namn eller IP-adress.
	- **c.** (Alternativt) Identifiera en skrivare med den automatiska funktionen **Printer Discovery**  (Skrivarupptäckt). Klicka på **Next** (Nästa) om du vill fortsätta med portinstallationen.
- **6.** Guiden kontrollerar att rätt portnamn och skrivaradress har angetts och konfigurerar sedan automatiskt de återstående portinställningarna. Om ett fel upptäcks under skrivaridentifieringen visas en dialogruta där du får ange **Additional information** (Ytterligare information).

I fönstret **Add Xerox TCP/IP Port** (Lägg till Xerox TCP/IP-port):

- **a.** Under **Enter a Port Name** (Ange ett portnamn) skriver du ett unikt namn på den port som du vill lägga till.
- **b.** Under **Enter a printer name or IP address** (Ange ett skrivarnamn eller en IP-adress) skriver du skrivarens värdnamn eller IP-adress.
- **c.** Klicka på **Next.**

**Obs!**

Om du vill söka efter Xerox-skrivare i det lokala nätverket väljer du **Auto Printer Discovery**  (Automatisk skrivaravkänning) och klickar sedan på **Refresh** (Uppdatera). Xerox TCP/IPportövervakare söker nu efter Xerox-skrivare i nätverket och visar eventuella förekomster i en lista. Välj önskad skrivare i listan och klicka på **OK.**

- **7.** När alla portinställningar har konfigurerats och kontrollerats visas en dialogruta som anger att guiden **Completing** (Slutförs) med en sammanfattning av alla inställningar. Nu har du möjlighet att ändra inställningarna genom att klicka på knappen **Back** (Bakåt). I annat fall slutför du portkonfigurationen genom att klicka på knappen **Finish** (Slutför).
- **8.** Klicka på **OK** om du vill stänga dialogrutan **Skrivaregenskaper.** Nu slutförs installationen av Xerox TCP/IP-porten.

### <span id="page-31-0"></span>**Windows 2000/XP-felsökning (TCP/IP)**

#### **Obs!**

<span id="page-31-1"></span>För Windows XP byter du till **Klassisk** med Aktivitetsfältet och dialogrutan **Startmeny,**  Egenskaper. Annars överensstämmer inte procedurerna för Windows XP med stegen nedan.

Den här felsökningen förutsätter att du slutfört följande uppgifter:

- Du har hämtat en Phaser-skrivare PCL eller PostScript-skrivardrivrutin.
- Du har skrivit ut och behållit en aktuell kopia av konfigurationssidorna. Information om hur du skriver ut konfigurationssidorna finns i avsnittet *Frontpanel* i *Funktionsguiden* på **cd-romskivan Interaktiv dokumentation.**
- **1.** Bekräfta följande poster i TCP/IP-området i konfigurationssidorna:
	- IP-adress är inställd på DHCP, Frontpanel, BOOTP eller Auto IP (beroende på din nätverkskonfiguration).
	- Aktuell IP-adress är korrekt inställd. (Observera adressen om den tilldelats av Auto IP, DHCP eller BOOTP.)
	- Nätmask är korrekt inställd (om sådan används).
	- Standard-gateway är korrekt inställd (om sådan används).

LPR-inställningen måsta vara aktiverad. Kontrollera LPR- och AppSocket-inställningar och bekräfta att de är korrekt inställda.

- **2.** Bekräfta Språk i LPR-området i konfigurationssidorna:
	- Tolkar: Auto, PCL eller PostScript (beroende på drivrutinen).
- **3.** Bekräfta att klienten är inloggad i nätverket och skriver ut till rätt skrivarkö. Bekräfta också att användaren har åtkomst till Phaser-skrivarkön.
- **4.** Från serverskrivbordet använder du höger musknapp och väljer **Mina nätverksplatser.** Använd höger musknapp och välj **Egenskaper** från den överlappande menyn. Välj **Anslutning till lokalt nätverk.**
- **5.** Dialogrutan Egenskaper i Anslutning till lokalt nätverk visas. Välj fliken **Allmänt.**
- **6.** Kontrollera listan över installerade nätverksprotokoll för TCP/IP Internet Protocol. Bekräfta att TCP/IP är konfigurerad. Kontakta din lokala nätverksadministratör om du vill ha mer information.
- **7.** Om det behövs klickar du på **Installera** och installerar de komponenter som inte finns med på listan och startar om systemet.
- **8.** När du startat om väljer du **Start** och **Inställningar** och därefter mappen **Skrivare.** Skrivarfönstret visas.
- **9.** Högerklicka på ikonen för skrivaren och välj **Egenskaper.**
- **10.** Klicka på fliken **Avancerad.** Bekräfta att du har hämtat och valt korrekt drivrutin för skrivaren.
- **11.** Välj fliken **Portar.**
- **12.** Bekräfta att IP-adressen i listan **Skriv ut till följande portar** stämmer överens med den från konfigurationssidorna. Du kanske behöver klicka på knappen **Konfigurera port** för att se IP-adressen. Om det behövs väljer du på nytt det TCP/IP-nummer som används för skrivaren.
- **13.** Klicka på fliken **Allmänt** och därefter på **Skriv ut testsida.** Om skrivaren fortfarande inte skriver ut går du till PhaserSMART från fliken **Felsökning** i skrivardrivrutinen, eller till Xerox webbplats på[: www.xerox.com/officeprinting/support.](http://www.xerox.com/officeprinting/support)

# <span id="page-33-0"></span>**Windows 2000/XP-felsökning (AppleTalk)**

#### **Obs!**

<span id="page-33-1"></span>För Windows XP byter du till **Klassisk** med Aktivitetsfältet och dialogrutan **Startmeny,**  Egenskaper. Annars överensstämmer inte procedurerna för Windows XP med stegen nedan.

Den här felsökningen förutsätter att du slutfört följande uppgifter:

- Du har hämtat en Phaser-skrivare PostScript-skrivardrivrutin.
- Du har skrivit ut och behållit en aktuell kopia av konfigurationssidorna. Information om hur du skriver ut konfigurationssidorna finns i avsnittet *Frontpanel* i *Funktionsguiden* på **cd-romskivan Interaktiv dokumentation.**
- **1.** Bekräfta att EtherTalk-namnet är korrekt i EtherTalk-området i konfigurationssidorna:
- **2.** Bekräfta följande poster i EtherTalk-området i konfigurationssidorna:
	- **Ja** är aktiverat.
	- Zon innehåller önskat zonnamn eller \* (\* står för standardzon).
- **3.** Bekräfta att klienten är inloggad i nätverket och skriver ut till rätt skrivarkö. Bekräfta också att användaren har åtkomst till Phaser-skrivarkön.
- **4.** Från serverskrivbordet använder du höger musknapp och väljer **Mina nätverksplatser.** Använd höger musknapp och välj **Egenskaper** från den överlappande menyn. Välj **Anslutning till lokalt nätverk.**
- **5.** Dialogrutan Egenskaper i Anslutning till lokalt nätverk visas. Välj fliken **Konfiguration.**
- **6.** Kontrollera listan över installerade nätverkskomponenter för AppleTalk Internet Protocol.
- **7.** Om det behövs installerar du de komponenter som inte finns med på listan och startar om systemet.
- **8.** När du startat om väljer du **Start** och **Inställningar** och därefter mappen **Skrivare.** Fönstret Skrivare visas.
- **9.** Högerklicka på ikonen för skrivaren och välj **Egenskaper.**
- **10.** Välj fliken **Avancerad.** Bekräfta att du har valt korrekt drivrutin för skrivaren.
- **11.** Välj fliken **Portar.**
- **12.** Bekräfta AppleTalk-namnet i listan **Skriv ut till följande portar.** Om det behövs väljer du korrekt namn. Om det inte finns med i listan väljer du **Lägg till ny port,** väljer zon och sedan namnet, från steg 1 och 2 ovan.
- **13.** Klicka på fliken **Allmänt** och därefter på **Skriv ut testsida.** Om skrivaren fortfarande inte skriver ut går du till PhaserSMART från fliken **Felsökning** i skrivardrivrutinen, eller till Xerox webbplats p[å: www.xerox.com/officeprinting/support.](http://www.xerox.com/officeprinting/support)

# <span id="page-34-4"></span><span id="page-34-0"></span>**Macintosh EtherTalk-nätverk (MacOS 8.x/9.x/X, version 10.1)**

Den här avdelningen innehåller stegvisa instruktioner för installation och felsökning för Macintosh (MacOS 8 till X, version 10.1):

- [Snabbinstallation för MacOS 8.x och 9.x se sida 31.](#page-35-0)
- [Snabbinstallation för MacOS X, version 10.1 se sida 33.](#page-37-0)
- [Ställa in Macintosh Ethernet-port för TCP/IP eller AppleTalk se sida 33.](#page-37-2)
- [Felsökning i Macintosh steg för steg se sida 34.](#page-38-1)

# <span id="page-34-5"></span><span id="page-34-1"></span>**Krav**

- En arbetsstation med korrekt drivrutin installerad.
- Kunskap om det operativsystem (system 8.0+ eller högre) som används i din arbetsstation.
- Lämpliga kablar måste användas för koppling mellan skrivare och nätverk.

# <span id="page-34-3"></span><span id="page-34-2"></span>**Aktivera EtherTalk**

Om du använder EtherTalk behövs ingen IP-adress för Macintosh-datorer.

- **1.** Öppna kontrollpanelen **AppleTalk.**
- **2.** Kontrollera att **Ethernet**-porten är den valda nätverksporten.
- **3.** Om du vill installera skrivardrivrutinen dubbelklickar du på installationsprogrammet på **cd-romskivan Skrivarinstallation och verktyg.**

Utför de nästa två stegen för MacOS 8 och 9.x.

- **1.** Öppna **Väljaren,** markera drivrutinen **LaserWriter.**
- **2.** Markera skrivaren i **Väljarens** högra kolumn. Klicka på **Skapa** om du vill skapa en skrivbordsskrivare.

Följande två steg behöver bara utföras på MacOS X, version 10.1.

- **1.** Öppna **Utskriftskontroll.**
- **2.** Klicka på **Lägg till skrivare,** markera skrivaren och klicka sedan på **Lägg till.**

Mer information hittar du i kunskapsdatabasen på [www.xerox.com/officeprinting/infoSMART, Do](http://www.xerox.com/officeprinting/infoSMART)cument #2562.

# <span id="page-35-7"></span><span id="page-35-0"></span>**Snabbinstallation för MacOS 8.x och 9.x**

#### <span id="page-35-6"></span><span id="page-35-1"></span>**Ställa in Macintosh Ethernet-port för TCP/IP**

Gör följande om TCP/IP inte redan är installerat på din Macintosh:

- **1.** På **Apple**-menyn väljer du **Inställningar.** Välj **TCP/IP.**
- **2.** På menyn **Anslut via** väljer du **Ethernet.**
- **3.** Ange hur IP-adressen ska erhållas i Macintosh. **Manuellt** eller med **DHCP.**
- **4.** Om du väljer **Manuellt,** anger du IP-adressen i dialogrutan. Du måste också ange information för nätmask, routeradress och adress för namnserver.
- **5.** Stäng dialogrutan.

#### <span id="page-35-5"></span><span id="page-35-2"></span>**Skapa en LPR-skrivare med LaserWriter 8.5.1 eller högre**

- **1.** Öppna **Skrivbordsverktyg.** (Du kan hitta det eller ett alias till det i mappen PhaserTools.)
- **2.** Under **Skapa skrivbordsskrivare,** väljer du **Skrivare (LPR).** Klicka på **OK.**
- **3.** Under **PPD-fil,** klickar du på **Byt.** Välj passande PPD från listan och klicka på **Välj.** Om skrivarens PPD inte finns med i listan måste du installera den från **cd-romskivan Skrivarinstallation och verktyg.**
- **4.** Under **avsnittet LPR-skrivare,** klickar du på **Byt.**
- **5.** I fältet **Skrivaradress** anger du skrivarens IP-adress eller domännamn.
- **6.** I fältet **Kö** anger du **PS** (med versaler). Klicka på **OK.**
- **7.** Stäng dialogrutan. När meddelande om detta visas klickar du på **Spara.**
- **8.** Under **Spara skrivbordsskrivare som** anger du ett namn på skrivbordsskrivaren. Klicka på **Spara.**

Det finns två metoder för att skriva ut via LPR:

- Använd den nya skrivbordsskrivaren (LPR).
- Använd drivrutinen för LaserWriter 8.5.1 (alla skrivare kan markeras), välj **Skriv ut** på **Arkiv**-menyn och välj sedan passande LPR-skrivare på **Skrivar**-menyn.

#### <span id="page-35-4"></span><span id="page-35-3"></span>**Skapa en AppSocket-skrivare med LaserWriter 8.6**

På **cd-romskivan Skrivarinstallation och verktyg** finns AppSocket-utskrifter med PhaserPort i MacOS. PhaserPort tillhandahåller en dubbelriktad höghastighetskommunikationskanal som använder den nya plug-in-kommunikationen i Apple LaserWriter version 8.6.

AppSocket ger feedback på utskriftsjobbet, vilket inte LPR gör.

#### <span id="page-36-0"></span>**Systemkrav för PhaserPort i MacOS**

#### **Obs!**

MacOS X stöder inte PhaserPort.

- En Phaser-skrivare som är installerad på ett TCP/IP-nätverk.
- PowerPC-baserad Macintosh
- Apples LaserWriter version 8.6 eller senare med aktiverad skrivbordsskrivare.
- OpenTransport version 1.1 eller senare nätverk. Stöder inte TCP/IP-nätverk som tillhandahållits av MacTCP-programvara. Macintosh måste konfigureras på rätt sätt om kommunikationen med skrivaren ska fungera.

#### **Filer och installation**

PhaserPort för MacOS består av två filer:

- *PhaserPortLib*, en särskild typ av delat bibliotek som kan hanteras med drivrutinen för LaserWriter version 8.6.
- *PhaserPort Printer Tool*, ett program för Macintosh PowerPC där man kan skapa skrivbordsskrivare som kommunicerar med PhaserPortLib*.*

Så här installerar du PhaserPort i MacOS:

- **1.** Kopiera **PhaserPortLib** till **Systemmappen: Tillägg: Printing Plug-Ins***.*
- **2.** Kopiera **PhaserPort Printer Tool** till en mapp i Macintosh.

#### **Skapa en skrivbordsskrivare med PhaserPort i MacOS**

- **1.** Starta PhaserPort Printer Tool (PhaserPort skrivarverktyg)*.*
- **2.** I fältet **Printer Internet Address** (Printerns IP-adress) anger du skrivarens IP-adress eller DNS-namn.
- **3.** I fältet **Desktop Printer Name** (Skrivbordsskrivarens namn) anger du namn på skrivbordsskrivaren.
- **4.** Klicka på **Verify** (Verifiera) för att få kontakt med skrivaren över TCP/IP-nätverk och kontrollera nätverkskonfigurationen.
- **5.** Klicka på **Create** (Skapa) om du vill skapa en skrivbordsskrivare.
- **6.** På File-menyn (Arkiv) väljer du **Quit** (Avsluta) om du vill avsluta Phaser Port Printer Tool.
- **7.** I Finder väljer du den nya skrivbordskrivaren.
- **8.** På utskriftsmenyn i Finder väljer du **Ändra inställningar,** välj sedan **PPD-fil** och ange konfigurationsinformation. Eller så kan du välja knappen **Autoinställning** om du vill att inställningarna ska göras automatiskt.

#### **Obs!**

Vissa verktyg, som t ex Adobe Font Downloader, är inte kompatibla med PhaserPort för programvaror i MacOS eftersom de försöker kommunicera direkt med skrivaren genom att använda AppleTalk-protokollet. Om du måste använda programmet skapar du en AppleTalkskrivbordsskrivare. Kör det icke-kompatibla programmet och avsluta det. Ta sedan bort skrivaren.

# <span id="page-37-8"></span><span id="page-37-0"></span>**Snabbinstallation för MacOS X, version 10.1**

#### <span id="page-37-1"></span>**Krav**

Kontrollera att du kör MacOS X, version 10.1. De föregående versionerna av MacOS X har inte fullständigt stöd för PostScript-utskrifter och skrivarfunktioner.

#### <span id="page-37-7"></span><span id="page-37-2"></span>**Ställa in Macintosh Ethernet-port för TCP/IP eller AppleTalk**

Gör följande om TCP/IP inte redan är installerat på din Macintosh:

- **1.** I funktionen **Systeminställningar** väljer du **Nätverk.** Välj **TCP/IP.**
- **2.** På **Visa-menyn** väljer du **Inbyggt Ethernet.**
- **3.** På **TCP/IP-fliken** anger du hur du vill ta emot IP-adressen: **Manuellt** eller med **DHCP.**
- **4.** Om du väljer **Manuellt,** anger du IP-adressen i dialogrutan. Du måste också ange information för nätmask, routeradress och adress för namnserver.
- **5.** Om du vill använda **AppleTalk,** väljer du fliken **AppleTalk** och kontrollerar att rutan **Aktivera AppleTalk** är markerad.
- **6.** Stäng dialogrutan.

#### <span id="page-37-6"></span><span id="page-37-3"></span>**Skapa en LPR-skrivare med MacOS X, version 10.1**

- **1.** Öppna verktyget **Utskriftskontroll.** (Verktyget hittar du vanligen i en mapp som heter **Utilities** i mappen **Applications.**)
- **2.** Markera **Lägg till skrivare,** välj sedan **LPR-skrivare som använder IP** på menyn.
- **3.** I fältet **LPR-skrivaradress** anger du skrivarens IP-adress eller värdnamn.
- **4.** I fältet **Kö** anger du **PS** (med versaler). Klicka på **OK.**
- **5.** På menyn **Skrivarmodell** väljer du lämplig PPD i listan. Om skrivarens PPD inte finns med i listan måste du installera den från **cd-romskivan Skrivarinstallation och verktyg.**
- <span id="page-37-5"></span>**6.** Klicka på **Lägg till** om du vill slutföra konfigurationen.

#### <span id="page-37-4"></span>**Skapa en AppleTalk-skrivare med MacOS X, version 10.1**

- **1.** Kontrollera att **AppleTalk** är aktiverat i **Systeminställningar.**
- **2.** Öppna verktyget **Utskriftskontroll.** (Verktyget hittar du vanligen i en mapp som heter **Utilities** i mappen **Applications.**)
- **3.** Välj **Lägg till skrivare,** välj sedan **AppleTalk** på menyn.
- **4.** Välj lämplig zon.
- **5.** Välj skrivaren i listan.
- **6.** På menyn **Skrivarmodell** väljer du lämplig PPD i listan. Om skrivarens PPD inte finns med i listan måste du installera den från **cd-romskivan Skrivarinstallation och verktyg.**
- **7.** Klicka på **Lägg till** om du vill slutföra konfigurationen.

# <span id="page-38-3"></span><span id="page-38-2"></span><span id="page-38-0"></span>**Macintosh felsökning (MacOS 8.x/9.x/10.1)**

Stegen i den här proceduren bör eliminera alla problem med kablar, kommunikation och anslutning. Slutför de här stegen och kör sedan en testutskrift från programmet. Om du får en utskrift behövs ingen mer felsökning. Om du har problem med utskriftskvaliteten kan du läsa mer i avsnittet om *Felsökning* på **cd-romskivan Interaktiv dokumentation.**

#### <span id="page-38-1"></span>**Felsökning i Macintosh steg för steg**

Utför steg 1 och 2 om du använder MACOS 8 eller 9.x.

- **1.** Starta Väljaren i operativsystemet 8 eller högre och välj drivrutinen för **LaserWriter.**
- **2.** Om du ser skrivarens namn betyder det att skrivaren kommunicerar genom nätverket. Du behöver inte utföra någon av kontrollerna i det här avsnittet. Om du inte ser skrivarens namn går du vidare till steg 3.
- **3.** Kontrollera att skrivaren är inkopplad, påslagen och ansluten till ett aktivt nätverk.
- **4.** Kontrollera kabelanslutningen från skrivaren till nätverket.
- **5.** För AppleTalk följer du nedanstående steg. För TCP/IP (endast för MacOS X, version 10.1) fortsätter du till steg 6.
	- **a.** På skrivarens frontpanel kontrollerar du att EtherTalk är aktiverat. Om det inte är det, aktiverar du det på frontpanelen och startar om skrivaren.
	- **b.** Skriv ut konfigurationssidorna och kontrollera att EtherTalk är aktiverat.
	- **c.** Från konfigurationssidorna kontrollerar du zonen: Om du har flera zoner i ditt nätverk ska du kontrollera att skrivaren visas i önskad zon.

Steg 6 utför du endast om du använder MacOSX, version 10.1.

- **6.** För TCP/IP följer du nedanstående steg.
	- **a.** Öppna Network Utility och välj fliken **Ping.**
	- **b.** Ange skrivarens IP-adress.
	- **c.** Klicka på **Ping.** Om du INTE får något svar, kontrollerar du att TCP/IP-inställningarna är korrekta för både skrivare och Macintosh.
- **7.** Om det fortfarande inte går att skriva ut kan du läsa mer på Xerox webbplats på [www.xerox.com/officeprinting/support ell](http://www.xerox.com/officeprinting/support)er via PhaserSMART genom CentreWare Internet Services. Ange skrivarens IP-adress i din webbläsare. Välj **Support.** Markera länken **Technical Support** om du vill komma till PhaserSMART.

# <span id="page-39-6"></span><span id="page-39-4"></span><span id="page-39-0"></span>**Novell NetWare 3.x/4.x/5.x-nätverk**

Det här avsnittet innehåller stegvisa instruktioner för installation och felsökning för Novell NetWare  $(3.x/4.x/5.x):$ 

- $\Box$  [Snabbinstallation se sida 35.](#page-39-2)
- [Advanced Setup se sida 36.](#page-40-0)
- NetWare  $3.x/4.x/5.x$  skrivarserverinstallation se sida 36.
- [Installation med CentreWare DP se sida 36.](#page-40-2)
- <span id="page-39-5"></span>■ [Novell NetWare, felsökning — se sida 37.](#page-41-1)

# <span id="page-39-1"></span>**Programvara för konfiguration för NetWare-nätverk**

Följande programvara finns för Windows-miljöer:

- <span id="page-39-3"></span>■ CentreWare DP — Använd det här programmet när du ska konfigurera skrivaren och nätverket då NetWare 3.x, 4.x och 5.x används. Mer information om CentreWare DP-programvara och dokumentation finns på **Advanced Printer Management Tools CD-ROM** (cd-romskivan Avancerade verktyg för skrivarhantering).
- Novell NWAdmin Använd det här verktyget när du ska hantera befintliga köer på nätverken då NetWare 4.x eller 5.x körs i NDS- eller NDPS/NEPS-läge.

Konfigurationssidorna innehåller information som behövs vid NetWare-konfiguration. På konfigurationssidorna visar nollor i fälten för **IPX-nätverk** att skrivaren inte känner igen nätverksanslutningen. Det innebär förmodligen att det finns en felaktig kabelanslutning, en inkorrekt ramtyp eller att **Svara till närmaste server** inte angetts till **På.** Det måste vara inställt på **På** för minst en filserver eller router på samma segment som skrivaren.

#### **Obs!**

<span id="page-39-7"></span>Mer information om Xerox NDPS/NEPS-lösning finns i *CentreWare for NDPS User Guide*  (Användarhandbok för CentreWare för NDPS) på **Advanced Printer Management Tools CD-ROM** eller på Xerox webbplats [på www.xerox.com/officeprinting/support.](http://www.xerox.com/officeprinting/support)

# <span id="page-39-2"></span>**Snabbinstallation**

- **1.** Skriv ut konfigurationssidorna och behåll dem som referens. Information om hur du skriver ut konfigurationssidorna finns i avsnittet *Frontpanel* i *Funktionsguiden* på **cd-romskivan Interaktiv dokumentation.**
- **2.** Kontrollera konfigurationssidorna och se till att **Novell-aktivering=På** och **korrekt ramtyp** är inställda.
- **3.** Installera CentreWare DP från **Advanced Printer Management Tools CD-ROM** (cd-romskivan Avancerade verktyg för skrivarhantering) på en Windows-baserad arbetsstation.
- **4.** Kör CentreWare DP-programmet och välj **Setup Wizard** (Installationshandbok) på menyn **Skrivare.** NetWare 3.x-användare bör välja bindery-serverinstallationen och följa stegen i Setup Wizard. NetWare 4.x- och 5.x-användare bör välja NDS-installationen och följa stegen i Setup Wizard.
- **5.** Installera skrivardrivrutiner från **cd-romskivan Skrivarinstallation och verktyg.**
- **6.** Skicka en utskrift till skrivaren.
- **7.** Kontrollera kvaliteten på utskriften. Om det uppstår problem med utskriftskvaliteten eller om utskriften inte skrevs ut kan du läsa *Felsökningsguiden* på cd-romskivan **Interaktiv dokumentation** för att lösa problemet.
- <span id="page-40-7"></span>**8.** Om du vill att skrivaren ska hantera mer än en kö går du vidare till nästa avsnitt, *Avancerad installation.*

# <span id="page-40-0"></span>**Advanced Setup**

Med alternativet Advanced Setup (Avancerad installation) i CentreWare DP kan du styra hur enheterna konfigureras i Novell NetWare-nätverksmiljön. Det här verktyget behövs bara om du ska ansluta enheten till fler än en filserver eller kö. Om du vill ansluta till en enda enhet och kö använder du Installationsguiden.

Novell NetWare Client 32 behövs för att alternativet Advanced Setup ska fungera. Det här verktyget finns på **Advanced Printer Management Tools CD-ROM** (cd-romskivan Programvara för skrivarhantering).

I *CentreWare DP User Guide* (Användarhandbok för CentreWare DP) på **Advanced Printer Management Tools CD-ROM** finns anvisningar om hur du använder de här alternativen.

# <span id="page-40-1"></span>**NetWare 3.x/4.x/5.x skrivarserverinstallation**

Skrivaren Phaser aktiverar som standard oftast anslutning till Novell NetWare utan justeringar. Kontrollera konfigurationssidorna och bekräfta följande inställningar:

- NetWare är aktiverat.
- Frame Type matchar ramtypen för önskad filserver.
- PDL är inställd på önskad PDL (PostScript eller PCL) eller på Auto. Du kanske vill ställa in PDL på önskad typ om endast en PDL används.
- <span id="page-40-4"></span>■ Önskat Novell-läge är inställt på: NDS/BEM, NDS eller BEM (Bindery Emulation Mode)
- <span id="page-40-5"></span>■ Namn på skrivarserver

#### <span id="page-40-2"></span>**Installation med CentreWare DP**

CentreWare DP-programvaran på **Advanced Printer Management Tools CD-ROM** (cd-romskivan Avancerade verktyg för skrivarhantering) ger dig den snabbaste och enklaste metoden att installera din skrivare i ett nätverk. Information finns i *CentreWare DP User Guide* på **Advanced Printer Management Tools CD-ROM** eller online-hjälpen för CentreWare DP.

#### <span id="page-40-6"></span><span id="page-40-3"></span>**Avancerad installation i bindery-läge eller för NetWare-katalogtjänster (NDS)**

Med alternativet Advanced Setup i CentreWare DP kan du styra hur skrivarna konfigureras i Novell NetWare-nätverksmiljön. Det här verktyget behövs bara om du ska ansluta skrivaren till fler än en filserver eller kö.

#### <span id="page-41-6"></span><span id="page-41-5"></span><span id="page-41-0"></span>**Novell NetWare Distributed/Enterprise Print Services (NDPS/NEPS)**

För åtkomst till Xerox-skrivare i den här miljön behöver du ha programvaran Xerox Gateway installerad på ditt system. Den senaste versionen av Xerox Gateway-programvaran finns på Xerox webbplats på [www.xerox.com/officeprinting/support. In](http://www.xerox.com/officeprinting/support)struktioner finns på webbplatsen för installation av skrivaren med hjälp av NDPS. Där finns även *CentreWare for NDPS User Guide* (Användarhandbok för CentreWare för NDPS).

# <span id="page-41-4"></span><span id="page-41-1"></span>**Novell NetWare, felsökning**

Felsökning för Windows-baserade datorer består av både maskinvaru- och programvaruprocedurer. Stegen i de här procedurerna bör eliminera alla problem med kablar, kommunikation och anslutning som är associerade med direktanslutna portar. Slutför en av procedurerna (baserat på vilken typ av port som används) och kör sedan en testutskrift från programmet. Om du får en utskrift behövs ingen mer felsökning. Om det uppstår problem med utskriftens utseende kan du läsa *Felsökningsguiden* på **cd-romskivan Interaktiv dokumentation.**

#### <span id="page-41-2"></span>**Krav**

- Du använder ett Windows-baserat system med CentreWare DP-programvara med minst en skrivardrivrutin installerad.
- Du är en NetWare-nätverksadministratör ELLER administrativ person med ADMIN/ SUPERVISOR eller ADMIN/SUPERVISOR EQUIVALENT-inloggningsbehörighet till den NetWare-server som betjänar Phaser-skrivaren.
- Instruktionerna för felsökningsuppgifterna förutsätter baskunskaper om NetWare.

#### <span id="page-41-7"></span><span id="page-41-3"></span>**Novell NetWare, felsökning snabbkontroll**

- **1.** Kontrollera att skrivaren är inkopplad, påslagen och ansluten till ett aktivt nätverk.
- **2.** Bekräfta att skrivaren tar emot nätverkstrafik genom att övervaka LED på skrivarens baksida. När skrivaren är ansluten till ett fungerande nätverk är LED-länken grön och den orange LED för trafik blinkar snabbt.
- **3.** Bekräfta att klienten är inloggad i nätverket och skriver ut till rätt skrivarkö. Bekräfta också att användaren har åtkomst till Phaser-skrivarkön.
- **4.** Bekräfta att Phaser-skrivarens NetWare-skrivarkö existerar, accepterar utskrifter och har en skrivarserver. Om inte kan du försöka använda Installationsguiden i CentreWare DP och omkonfigurera skrivarkön.
- **5.** Skriv ut konfigurationssidor. Bekräfta att skrivarservern är aktiverad. Försök att ställa in ramtypen till den ramtyp som NetWare-servern använder.

#### **Obs!**

Om du vill bestämma din NetWare IPX-ramtyp skriver du config på Novell consoleskärmen. För nätverk som använder multipla IPX-ramtyper är det MYCKET VIKTIGT att ramtypen ställs in korrekt.

**6.** Bekräfta att primär server är inställd (endast NetWare 3.1X). (Primär server bör ha ställts in under den initiala köinstallationen och vara installerad med CentreWare DP.) Om den inte är inställd använder du CenterWare DP för att ställa in den och återställa skrivaren.

**Obs!**

Det är mycket viktigt att ställa in primär server för större nätverk.

**7.** Om snabbkontrollen ovan misslyckas går du till Xerox webbplats på: [www.xerox.com/officeprinting/support.](http://www.xerox.com/officeprinting/support)

#### <span id="page-42-0"></span>**Novell NetWare, felsökning steg för steg**

Stegen i den här proceduren bör eliminera alla problem med kablar, kommunikation och anslutning som är associerade med nätverksanslutna skrivare. Stegen är indelade i två grupper:

- Maskinvara steg för steg
- Programvara steg för steg

Programvara steg för steg förutsätter att du är ansluten till ett Novell NetWare-nätverk med Windows OS på klientens arbetsstation. Slutför de här båda procedurerna och kör sedan en testutskrift från programmet. Om du får en utskrift behövs ingen mer felsökning.

#### <span id="page-42-1"></span>**Novell NetWare maskinvara steg för steg**

- **1.** Kontrollera LED-aktivitet på skrivaren. LED-länken (grön) ska vara PÅ när den är ansluten till ett aktivt nätverk. LED för trafik (orange) ska blinka vid mottagande av data.
- **2.** BEKRÄFTA kabelanslutningar. Om det är möjligt ersätter du med en ny kabel eller anslutningar från ett välkänt system eller skrivare.
- **3.** Kontrollera den port som skrivaren är kopplad till. Anslut en känd nätverksenhet och testa.
- **4.** Skriv ut konfigurationssidorna från skrivaren. Information om hur du skriver ut konfigurationssidorna finns i avsnittet *Frontpanel* i *Funktionsguiden* på **cd-romskivan Interaktiv dokumentation.**
- **5.** Kontrollera anslutningsinställningarna och kontrollera följande:
	- NetWare är aktiverat.
	- Frame Type matchar ramtypen för önskad filserver.

#### **Obs!**

Om du vill bestämma din NetWare IPX-ramtyp skriver du config på Novell consoleskärmen. För större nätverk som använder multipla IPX-ramtyper är det MYCKET VIKTIGT att ramtypen ställs in korrekt.

- PDL är inställd på önskad PDL (PostScript eller PCL) eller på Auto.
- Primär server (endast för NetWare 3.x) är inställt på namnet på den server som betjänar den skrivarkö som tilldelats Phaser-skrivaren.
- NDS-träd (för NetWare 4.x NDS och senare) är inställt på korrekt NDS-trädnamn.
- NDS-kontext (för NetWare 4.x NDS och senare) är inställt på korrekt NDS-kontext.
- Namn på skrivarserver (PServer) är inställt på det namn som valts för den här Phaser-skrivaren.
- <span id="page-43-0"></span>■ Novell-läge är korrekt inställt.
- **6.** Återställ skrivaren om några ändringar görs. När skrivaren återställts tar det ca två minuter för skrivaren att göra ett självtest. Sedan kan du logga in på nätverksservern.
- **7.** Skriv ut en kopia av konfigurationssidorna och bekräfta att de ändrade posterna har sparats.

#### **Novell NetWare, programvara steg för steg**

- **1.** Bekräfta att CentreWare DP och en Phaser-skrivardrivrutin har hämtats till arbetsstationen.
	- I Windows 95/98, Windows NT 4.x eller Windows 2000/XP dubbelklickar du på **Min dator** (du kanske har ändrat namnet). Öppna mappen Skrivare och bekräfta att den typen av skrivare du installerat finns angiven.
- **2.** Starta programvaran CentreWare DP.
	- I Windows 95/98, Windows NT 4.x eller Windows 2000/XP klickar du på **Start** och markerar Program.
	- I nästa fönster går du uppåt eller nedåt tills du kommer till alternativet **CentreWare DP.** Släpp musknappen om du vill starta.
- **3.** Om du ser skrivarens namn betyder det att skrivaren kommunicerar genom nätverket. Välj önskad skrivare. Om ett kommunikationsfelmeddelande visas kan skrivaren inte kommunicera med arbetsstationen. Bekräfta dina skrivarinställningar och fortsätt proceduren.
- **4.** Med samma skrivare vald går du till menyn **Printer** (Skrivare) och markerar alternativet **Advanced Setup** (Avancerad installation).
- **5.** Här finns en undermeny för NetWare. Välj det alternativet.
- **6.** När dialogrutan Advanced Setup visas bekräftar du informationen på skärmen mot informationen på konfigurationssidorna. Kontrollera följande poster:
	- Kontrollera att könamnet till Phaser-skrivaren är inställd på service. Om det behövs skapar du en ny kö för att testa skrivaren.
	- Primär server har servernamnet listat på konfigurationssidorna.
- **7.** Lämna fönstret och välj menyn **Tools** (Verktyg).
- **8.** Välj menyposten **Send file...** (Skicka fil)
- **9.** När dialogrutan visas väljer du den katalog och den fil du vill hämta. Se till att det är en godkänd fil utan fel.
- **10.** Klicka på **OK** om du vill hämta filen till din skrivare.
- **11.** Kontrollera skrivaren och bekräfta att utskriften är gjord. Om utskriften inte är utskriven kontrollerar du menyinställningarna för Novell på konfigurationssidorna.
- **12.** På huvudskärmen CentreWare DP väljer du menyn **Printer**. Markera alternativet **Properties**  (Egenskaper).
- **13.** När Egenskaper har valts markerar du **Connections** (Anslutningar).
- **14.** Välj fliken **Network Card** (Nätverkskort). En ny dialogruta visas med information om ramtyp och anslutningar.
- **15.** Se till att skrivaren är aktiverad och att anslutning och ramtyp är korrekt.
- **16.** Återställ skrivaren från frontpanelen om några ändringar görs.
- **17.** Kör en testutskrift igen. Om testutskriften inte skriver ut går du till Xerox webbplats på: [www.xerox.com/officeprinting/support.](http://www.xerox.com/officeprinting/support)

# <span id="page-45-3"></span><span id="page-45-0"></span>**UNIX/Linux-nätverk**

I det här avsnittet får du stegvisa instruktioner för installation och felsökning för UNIX och Linux:

- $\blacksquare$  [Översikt se sida 41.](#page-45-1)
- $\Box$  [Snabbinstallation se sida 41.](#page-45-2)
- [Ytterligare resurser se sida 42.](#page-46-0)

# <span id="page-45-4"></span><span id="page-45-1"></span>**Översikt**

Phaser-skrivaren har stöd för anslutning till ett flertal UNIX-plattformar. I följande lista visas de versioner som stöds för närvarande:

- **Solaris**
- IBM AIX
- Hewlett-Packard HP-UX
- DEC UNIX
- True UNIX 64 (Compaq)
- $\blacksquare$  Linux (i386)
- Linux (PPC)
- SGI

Med procedurerna i dokumentet kan du ansluta din skrivare med hjälp av någon av ovan nämnda versioner av UNIX eller Linux.

# <span id="page-45-5"></span><span id="page-45-2"></span>**Snabbinstallation**

- **1.** Skriv ut konfigurationssidorna och behåll dem som referens. Information om hur du skriver ut konfigurationssidorna finns i avsnittet *Frontpanel* i *Funktionsguiden* på **cd-romskivan Interaktiv dokumentation.**
- **2.** Kontrollera konfigurationssidorna och se till att både det TCP/IP-protokoll och den anslutning du vill använda är aktiverade.
- **3.** Gå till avsnittet *IP-adress* och gå igenom någon av procedurerna där, beroende på hur du vill ange skrivarens IP-adress.
- **4. Solaris:** I *CentreWare Services for Unix Systems User Guide* (endast på engelska) som medföljer **cd-romskivan Skrivarinstallation och verktyg** finns information om CentreWare-installation och detaljerade anvisningar för skrivarinstallation.

**Andra UNIX-operativsystem:** Aktivera skrivardrivrutiner och konfigurera skrivaren för en av utskriftsmodellerna. Drivrutinerna finns på **cd-romskivan Skrivarinstallation och verktyg** eller på Xerox webbplats [på www.xerox.com/officeprinting/support.](http://www.xerox.com/officeprinting/support)

- **5.** Skicka en utskrift till skrivaren.
- **6.** Kontrollera kvaliteten på utskriften. Om det uppstår problem med utskriftskvaliteten eller om utskriften inte skrevs ut kan du läsa *Felsökningsguiden* på **cd-romskivan Interaktiv dokumentation** eller gå till PhaserSMART genom CentreWare Internet-tjänster. Ange skrivarens IP-adress i din webbläsare. Välj **Support.** Markera länken **Teknisk support** om du vill komma åt PhaserSMART.

# <span id="page-46-2"></span><span id="page-46-1"></span><span id="page-46-0"></span>**Ytterligare resurser**

Information om anslutning och konfiguration av skrivaren i UNIX-miljö finns i *CentreWare Services for Unix Systems User Guide* (Användarhandbok för CentreWare för Unix-system) på **cd-romskivan Skrivarinstallation och verktyg.**

Information om specifika miljöer finns också i Xerox infoSMART™ Knowledge Base på [www.xerox.com/officeprinting/infoSMART.](http://www.xerox.com/officeprinting/infoSMART)

På Xerox webbplats finns information om de senaste drivrutinerna för CentreWare för UNIX på [www.xerox.com/officeprinting/support. V](http://www.xerox.com/officeprinting/support)älj **Download Software Drivers Utilities** (Hämta drivrutiner & verktyg för programvara). Välj skrivare, plattform (UNIX) och de filer du vill ha (drivrutiner). Klicka på **Go to downloads** (Gå till Hämtat). Välj lämplig CentreWare-drivrutin för din plattform.

# <span id="page-47-0"></span>**Index**

#### **A**

ansluta [UNIX 42](#page-46-1) AppleTalk [MacOS X 33](#page-37-5) [snabbinstallation 19](#page-23-1) AppSocket-skrivare [LaserWriter 31](#page-35-4)

#### **B**

[Bindery Emulation Mode \(BEM\) 36](#page-40-4)

### **C**

[CentreWare DP 35](#page-39-3) [funktioner 6](#page-10-4) [Novell Netware-nätverk 36](#page-40-5) [CentreWare Internet Services 7](#page-11-3) [ange IP-adress 3](#page-7-4) [återställa skrivare 4](#page-8-2) [DNS 4](#page-8-3) [DNS-inställning 4](#page-8-4) [jobbredovisning 8](#page-12-2) [rapporter om användningsprofil 10,](#page-14-1) [11](#page-15-1) [statusmeddelande 9](#page-13-2) [CentreWare MC 7](#page-11-4) [CentreWare Web 7](#page-11-5) [funktioner 7](#page-11-6) [jobbredovisning 8](#page-12-2)

#### **D**

DDNS [aktivera 4](#page-8-5) [definierad 4](#page-8-6) [DHCP 3](#page-7-5) [aktivera 3](#page-7-5) [definierad 1](#page-5-4) DNS [CentreWare Internet Services 4](#page-8-3) [definierad 3](#page-7-6) [Dynamisk DNS 4](#page-8-7) [skrivarkonfiguration 3](#page-7-7) [Dynamisk DNS 4](#page-8-8)

#### **E**

EtherTalk [aktivera 30](#page-34-3)

#### **F**

felsökning [AppleTalk 22,](#page-26-1) [29](#page-33-1) [Macintosh 34](#page-38-2) [Novell NetWare-nätverk 37,](#page-41-4) [38,](#page-42-1) [39](#page-43-0) [Windows 2000/XP-nätverk 27,](#page-31-1) [29](#page-33-1) [Windows 95/98/Me-nätverk 15](#page-19-2) [Windows NT 4.x-nätverk 21,](#page-25-1) [22](#page-26-1) frontpanel [ange IP-adress 2](#page-6-1) [rapporter om användningsprofil 11](#page-15-2)

#### **G**

[gateway, IP-adress för 2](#page-6-2)

#### **H**

hantera skrivaranvändning [CentreWare DP 6](#page-10-5) [CentreWare Internet Services 7](#page-11-7) [CentreWare MC 7](#page-11-4) [CentreWare Web 7](#page-11-8)

#### **I**

Internet Printing Protocol [skapa skrivare 6](#page-10-6) IP-adress [andra metoder 1](#page-5-5) [använda DHCP 3](#page-7-5) [automatisk adressering 1](#page-5-6) [CentreWare Internet Services 3](#page-7-4) [från frontpanel 2](#page-6-1) [gateway, adress 2](#page-6-2) [information krävs 2](#page-6-3) [nätmask 2](#page-6-4) [PostScript-verktyg, filer 2](#page-6-5) [UNIX 1](#page-5-7)

#### **J**

[jobbredovisning 8](#page-12-3) [CentreWare Internet Services 8](#page-12-2) [CentreWare Web 8](#page-12-2)

#### **L**

**LaserWriter** [skapa AppSocket-skrivare 31](#page-35-4) [skapa LPR-skrivare 31](#page-35-5) [Linux-nätverk 41](#page-45-3) [översikt 41](#page-45-4) [snabbinstallation 41](#page-45-5) [ytterligare resurser 42](#page-46-2) LPR-skrivare [LaserWriter 31](#page-35-5) [MacOS X 33](#page-37-6)

#### **M**

Macintosh [felsökning 34](#page-38-3) [ställa in port 31](#page-35-6) [TCP/IP Ethernet-port 31](#page-35-6) Macintosh Ethernet-port [installera 33](#page-37-7) [Macintosh EtherTalk-nätverk 30](#page-34-4) [aktivera EtherTalk 30](#page-34-3) [AppSocket-skrivare 31](#page-35-4) [krav 30](#page-34-5) MacOS 8.x och 9.x [snabbinstallation 31](#page-35-7) MacOS X [skapa AppleTalk-skrivare 33](#page-37-5) [skapa LPR-skrivare 33](#page-37-6) [snabbinstallation 33](#page-37-8) [MaiLinX 9](#page-13-3) maskinvara [Novell NetWare-nätverk 38](#page-42-1) [Microsoft Management Console 7](#page-11-4)

#### **N**

[nätmask 2](#page-6-4) [nätverksväg 6](#page-10-7) [NetWare Distributed, skrivartjänster 37](#page-41-5) [NetWare Enterprise, skrivartjänster 37](#page-41-6) NetWare katalogtjänster [avancerad installation 36](#page-40-6) NetWare-katalogtjänster [bindery-läge 36](#page-40-6) [NetWare-nätverk 35](#page-39-4) [konfigurationsprogramvara 35](#page-39-5)

[Novell NetWare-nätverk 35](#page-39-6) [avancerad installation 36](#page-40-7) [bindery-läge 36](#page-40-6) [CentreWare DP 36](#page-40-5) [Distribuerade skrivartjänster 37](#page-41-5) [felsökning 37](#page-41-4) [felsökning, maskinvara 38](#page-42-1) [felsökning, programvara 39](#page-43-0) [installation 37](#page-41-6) [konfigurationsprogramvara 35](#page-39-5) [snabbinstallation 35](#page-39-7) [snabbkontroll 37](#page-41-7)

#### **P**

[PhaserPort 15](#page-19-3) [ändra IP-adress 15](#page-19-4) [Macintosh 31](#page-35-4) PostScript-verktyg, filer [använda för att ange IP-adress 2](#page-6-5)

#### **R**

rapporter om användningsprofil [CentreWare Internet Services 11](#page-15-1) [fullständig rapport 10](#page-14-2) [installera 10](#page-14-3) [jobbrapport 10](#page-14-4) [översikt 9](#page-13-4) [skicka via e-post 11](#page-15-3) [skriva ut 10](#page-14-3) [typer 10](#page-14-5)

#### **S**

skrivaranvändning [hantera 6](#page-10-8) [skrivarhantering 5](#page-9-4) [jobbredovisning 8](#page-12-4) [statusmeddelande 9](#page-13-2)

#### **U**

[UNIX-nätverk 41](#page-45-3) [översikt 41](#page-45-4) [snabbinstallation 41](#page-45-5) [ytterligare resurser 42](#page-46-2) URL [definierad 6](#page-10-9) [Internet Printing Protocol 6](#page-10-7)

#### **V**

[Verktyget för användningsanalys 12](#page-16-1) [installation 12](#page-16-2)

#### **W**

[Windows 2000/XP-nätverk 23](#page-27-3) [AppleTalk 25,](#page-29-1) [29](#page-33-1) [felsökning 27,](#page-31-1) [29](#page-33-1) [förberedelser 23](#page-27-4) [snabbinstallation 25](#page-29-1) [TCP/IP](#page-28-2) 24 [snabbinstallation från cd-skiva 23](#page-27-5) Windows 95/98/Me-nätverk [andra metoder 14](#page-18-2) [felsökning 15](#page-19-2) [förberedelser 13](#page-17-3) [PhaserPort 15](#page-19-5) [snabbinstallation från cd-romskiva 13](#page-17-4) [Windows NT 4.x-nätverk 17,](#page-21-3) [22](#page-26-1) [andra metoder 18](#page-22-2) [AppleTalk 19,](#page-23-1) [22](#page-26-2) [felsökning 21](#page-25-1) [förberedelser 17](#page-21-4) [snabbinstallation 18](#page-22-3) [snabbinstallation från cd-skiva 17](#page-21-5) [TCP/IP 18](#page-22-3)

#### **X**

Xerox installationsprogram [köra 5](#page-9-5) [Macintosh 5](#page-9-6) [Windows 5](#page-9-7) Xerox TCP/IP-portövervakare [installation 14,](#page-18-3) [20,](#page-24-1) [26](#page-30-1) [lägga till en port 14,](#page-18-3) [20,](#page-24-1) [26](#page-30-1)